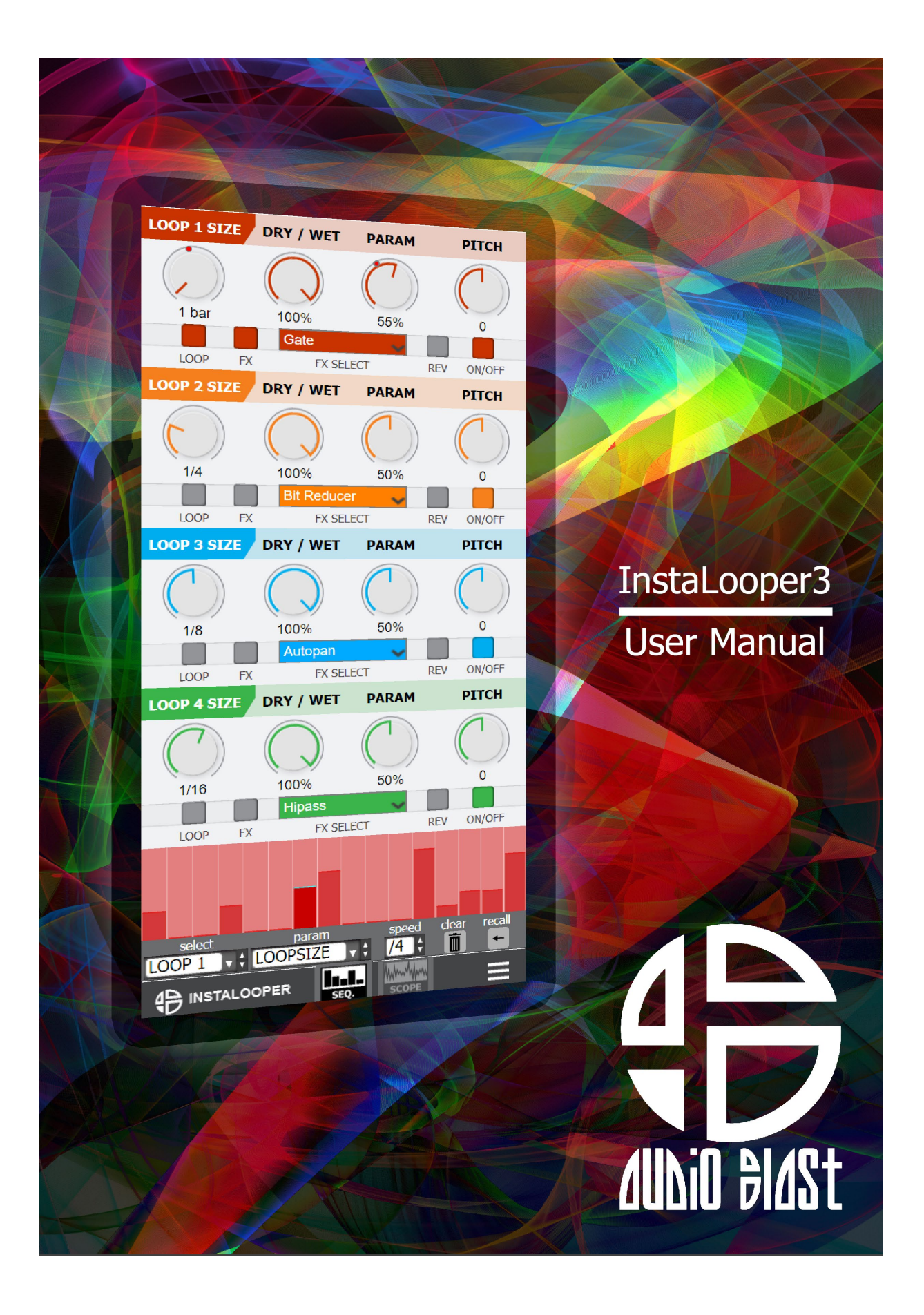

## <span id="page-1-0"></span>Table of contents

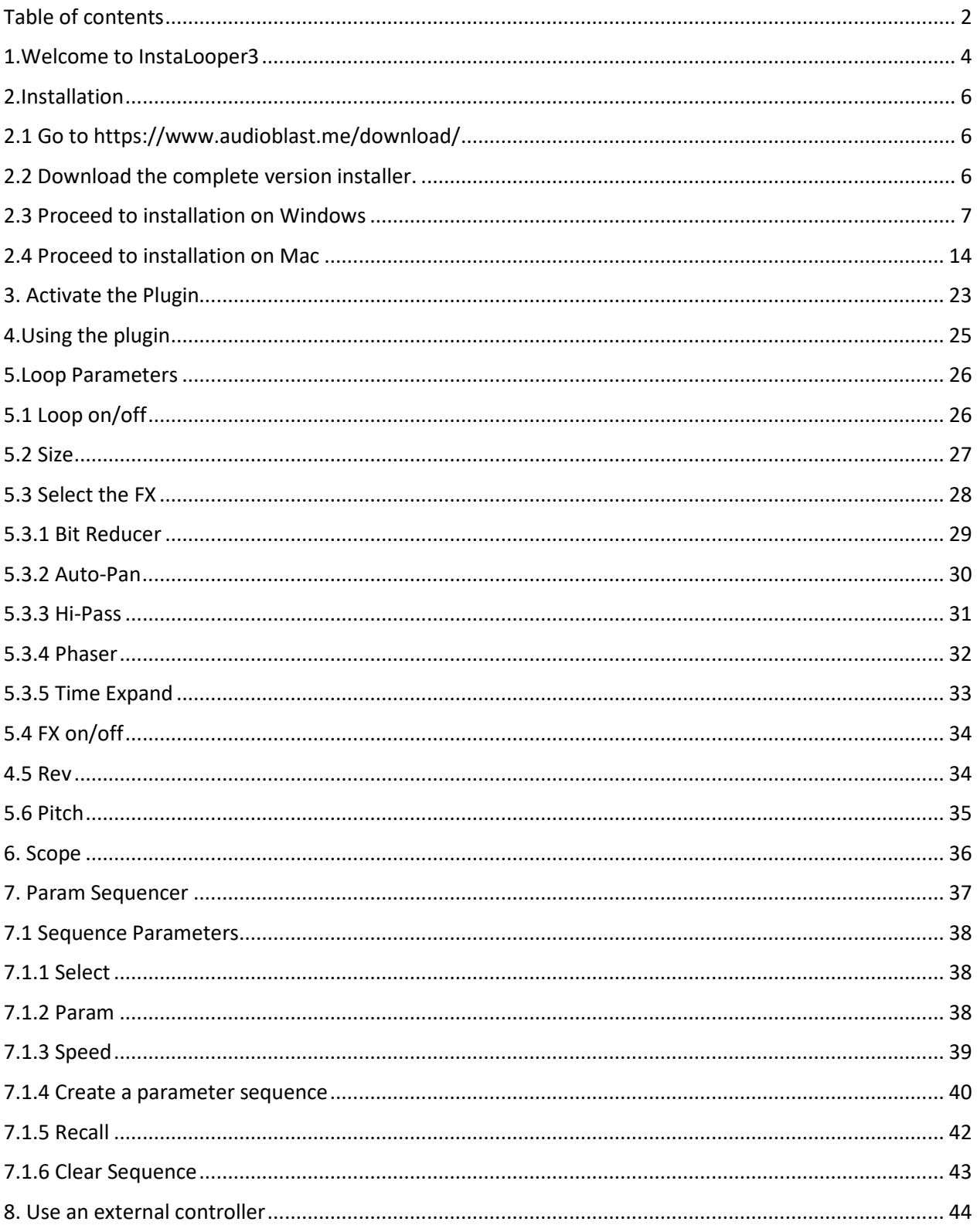

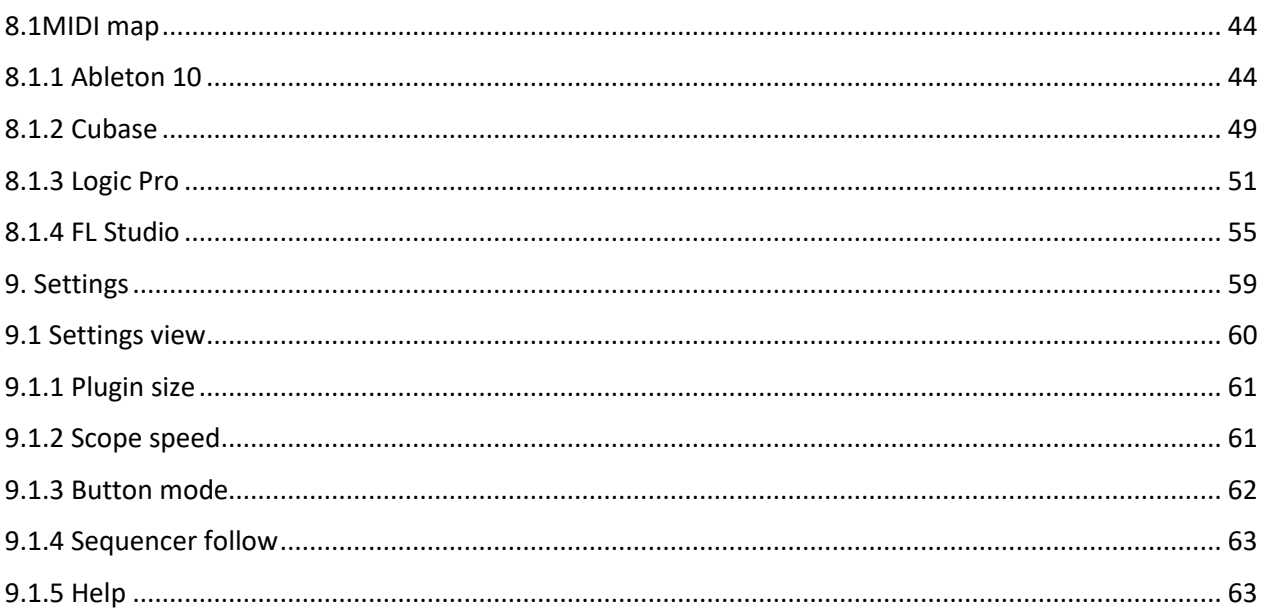

#### <span id="page-3-0"></span>**1.Welcome to InstaLooper3**

Thank you for buying InstaLooper3!

InstaLooper3 is not a traditional loop recorder.

This plugin effect is more considered like a glitch effect tool by our team, and we love to use it to create breaks at the end of measures and unstructure the sound, looping it fast to create roll effects.

With this plugin, you can loop real time audio to apply time and pitch changes in order to create effects on your musical creations.

It increases your workflow, because you no more need to lose hours of your time editing your sequences to create rhythm, glitch, drill, time effects.

There are 4 loop available. You can program each of them and create drill effects changing the loop size range in live looping, and you can switch the different loops in live situations to create roll effects.

5 effects are included that can be applied to each loop: Bit reducer, Auto-Pan, Hi-pass filter, Phaser, and Time expand effect. You can apply those effects in real-time while reversing, pitch shifting, and loop size range changing.

Try it on you drum bus, or even on the master, you could hear some good surprises.

The plugin has been designed to ease assignation with an external controller in the most popular DAWs.

This tool is useful for making live glitch effects, or to program them when you create your tune in studio.

The step sequencer mode provides a lot of options to program the parameters of each loop.

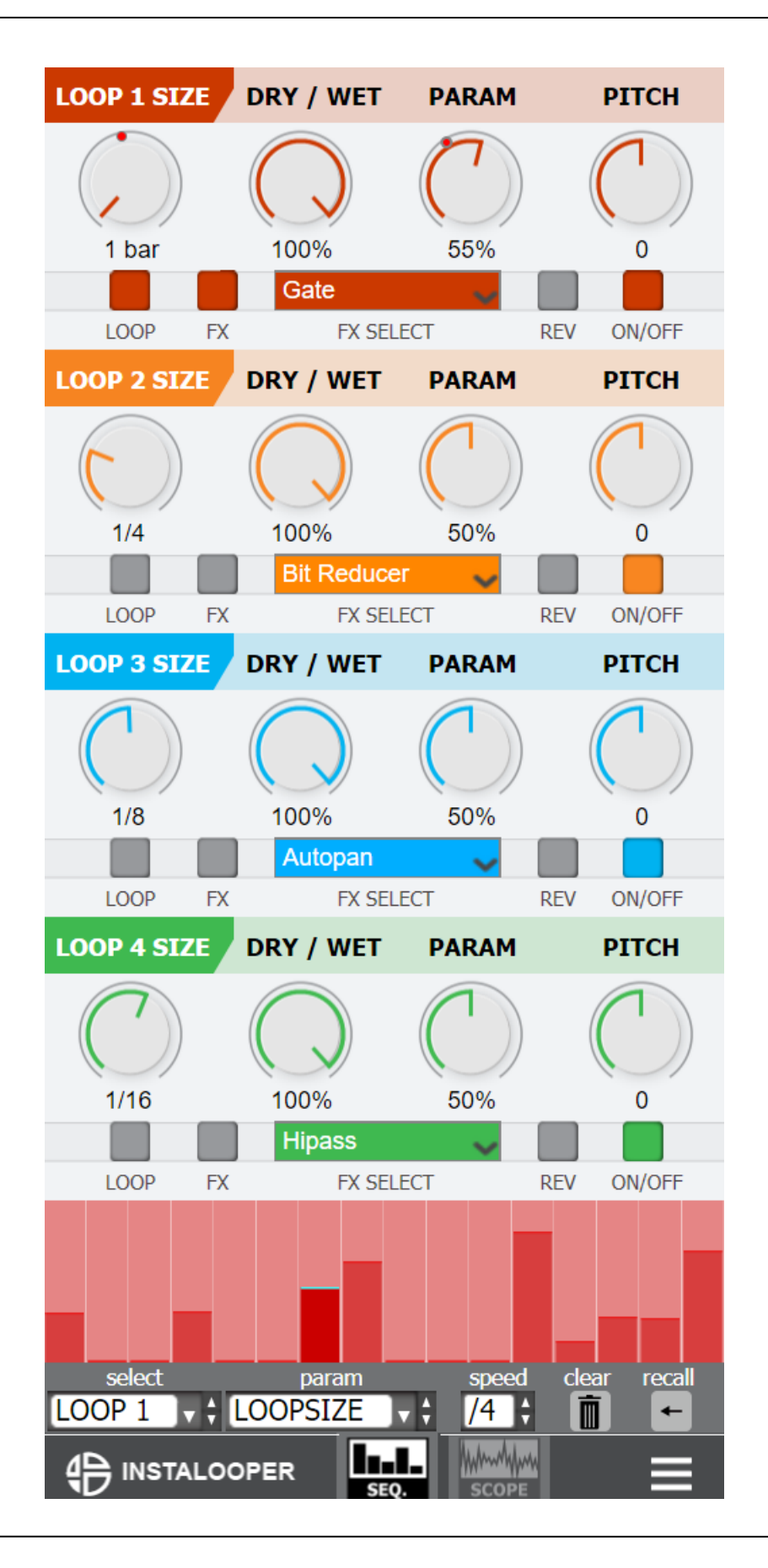

#### <span id="page-5-0"></span>**2.Installation**

#### <span id="page-5-1"></span>**2.1 Go to <https://www.audioblast.me/download/>**

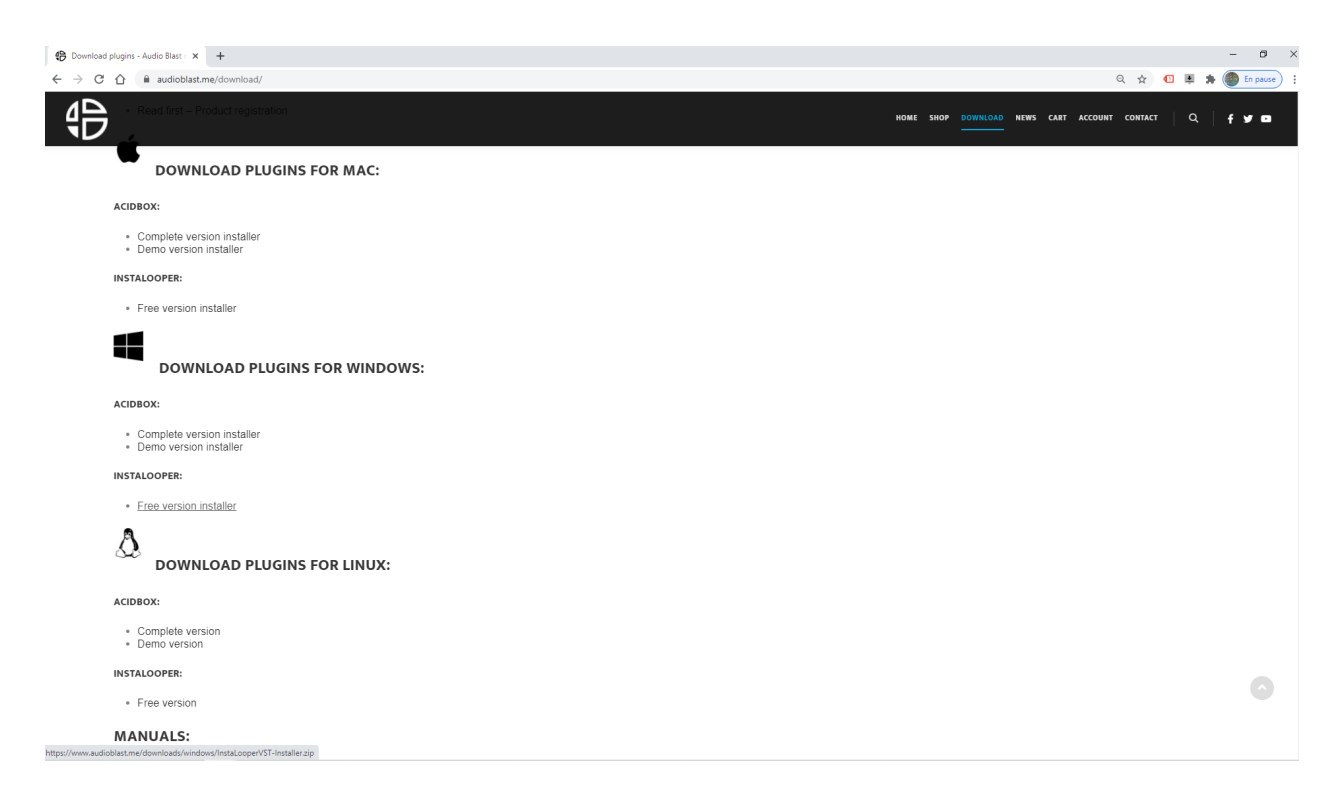

#### <span id="page-5-2"></span>**2.2 Download the complete version installer.**

#### **Windows:**

Extract the InstaLooper3-Installer from the zip archive and double click on the InstaLooper3- Installer.exe to begin the installation.

#### **Mac:**

Double click on Instalooper3-Setup.pkg to begin the installation.

#### <span id="page-6-0"></span>**2.3 Proceed to installation on Windows**

Click YES on authorize on this computer.

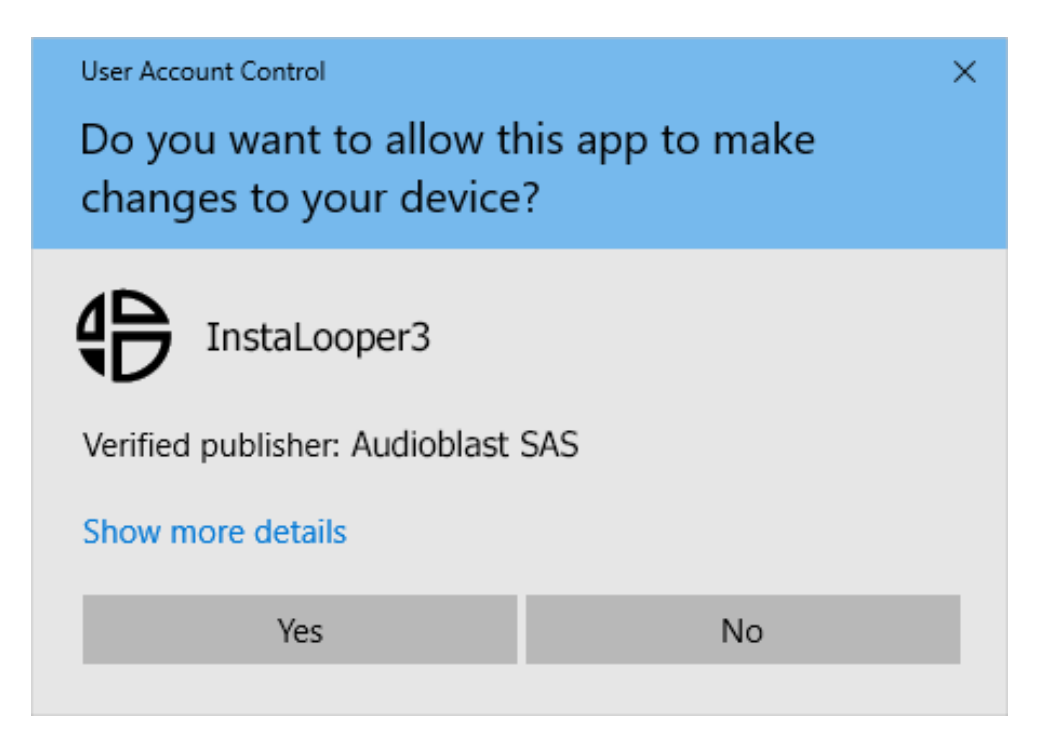

#### Accept the agreement and then click the "Next" button.

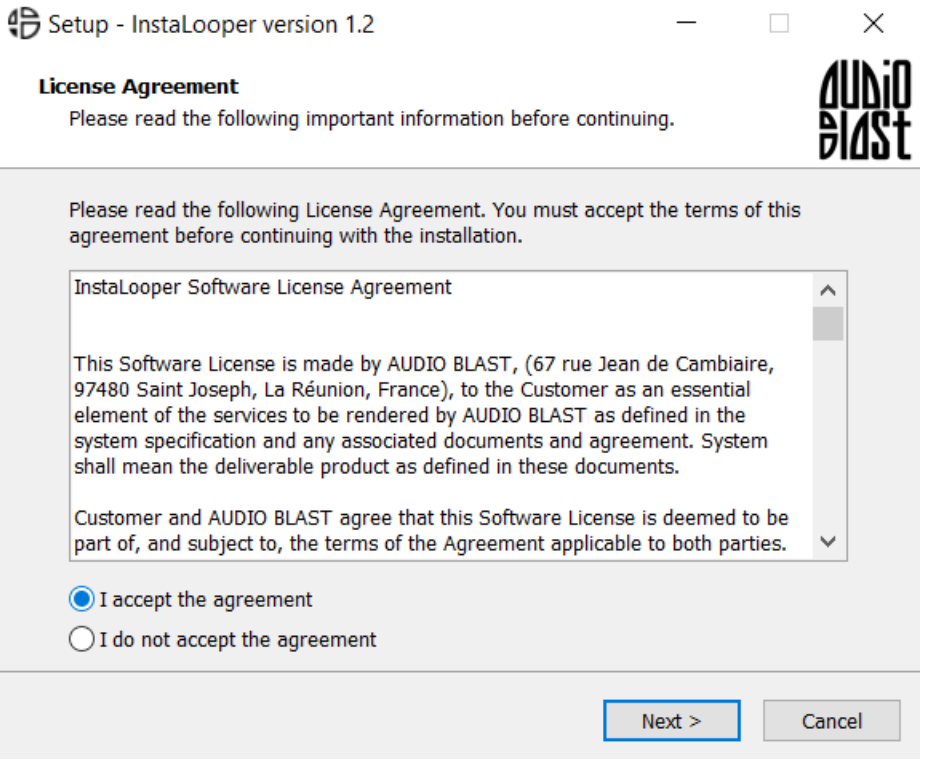

Confirm the 32 Bit VST2 Plugin Directory

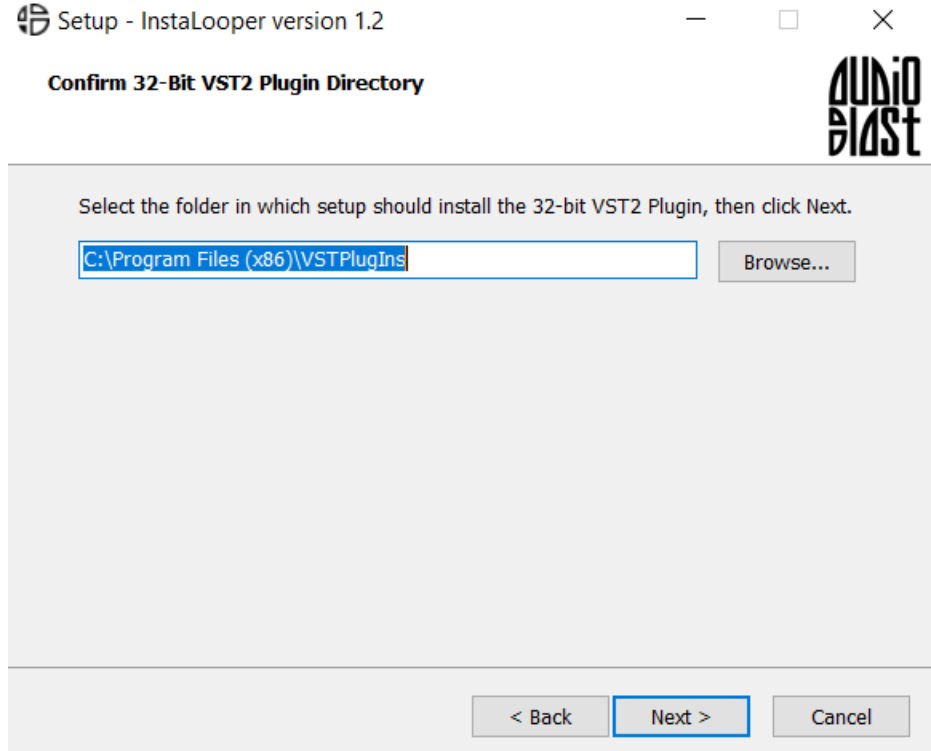

Choose your directory by clicking the **"**Browse…" button, a browser window will appear, and then select your own folder.

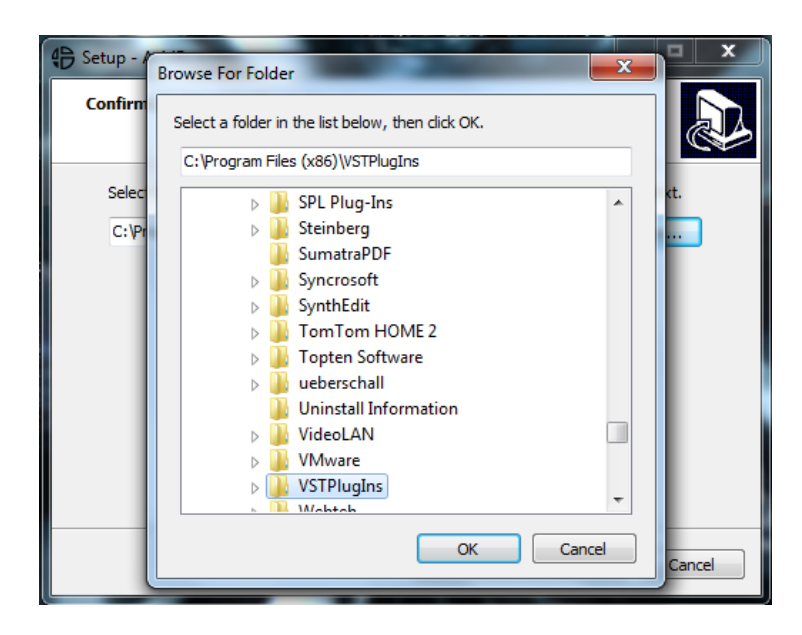

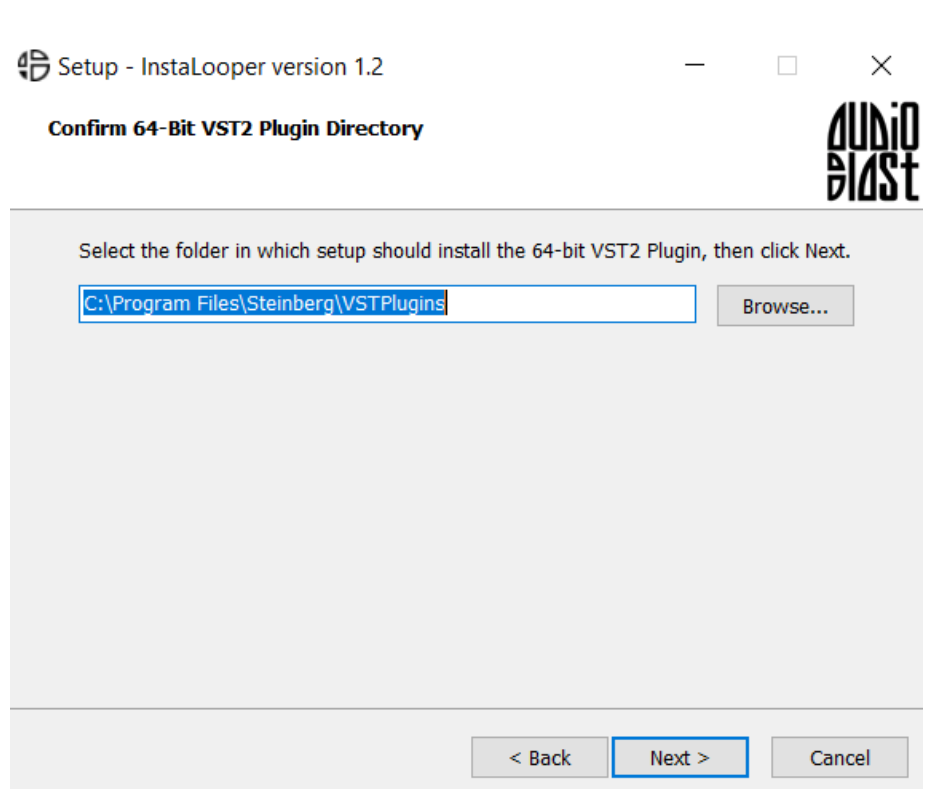

Confirm the 64 Bit VST2 Plugin Directory

As shown above you can choose your own directory by clicking the **"**Browse…" button. A browser window will appear. Select your own folder.

The plugin should appear in your host (after VST scanning or rescanning) under the name "InstaLooper-x86" or "InstaLooper-x64".

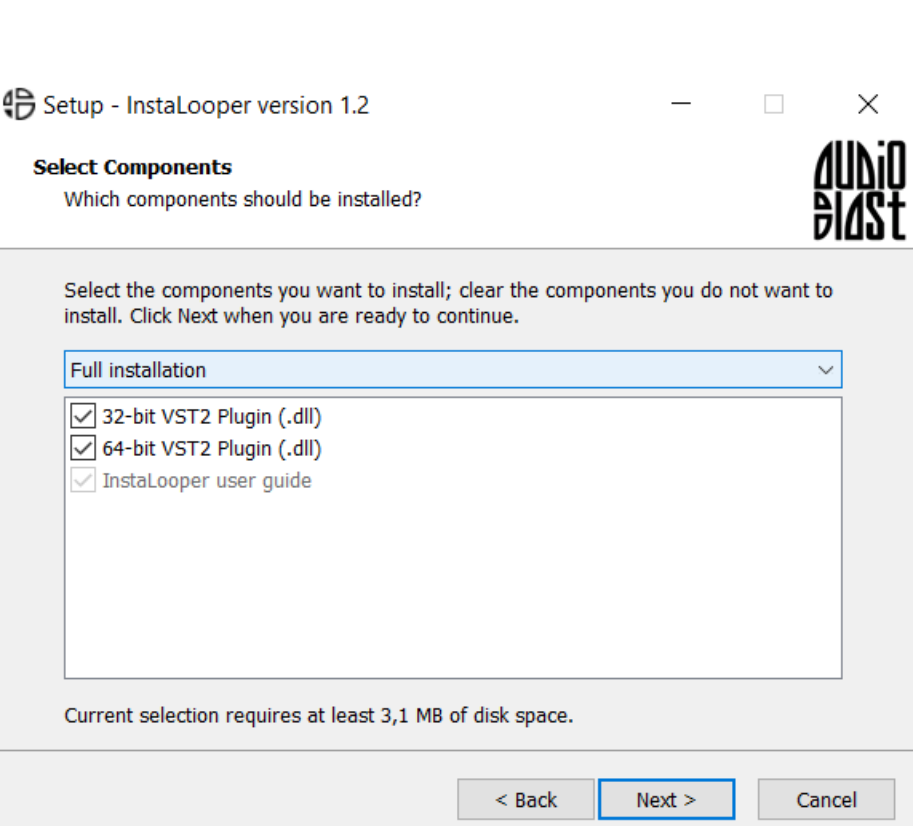

Select which components should be installed.

By clicking on the check boxes, choose which components to install.

Ready to install.

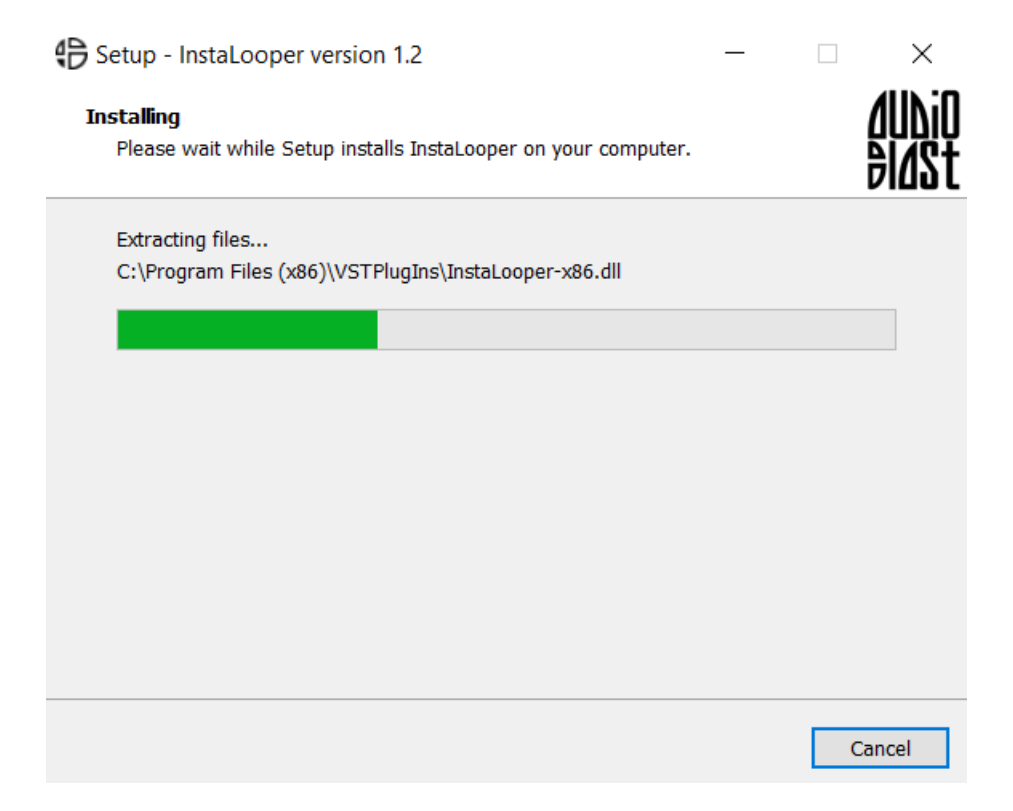

By clicking the "Install" button you will install the previous selected components.

Finish the installation.

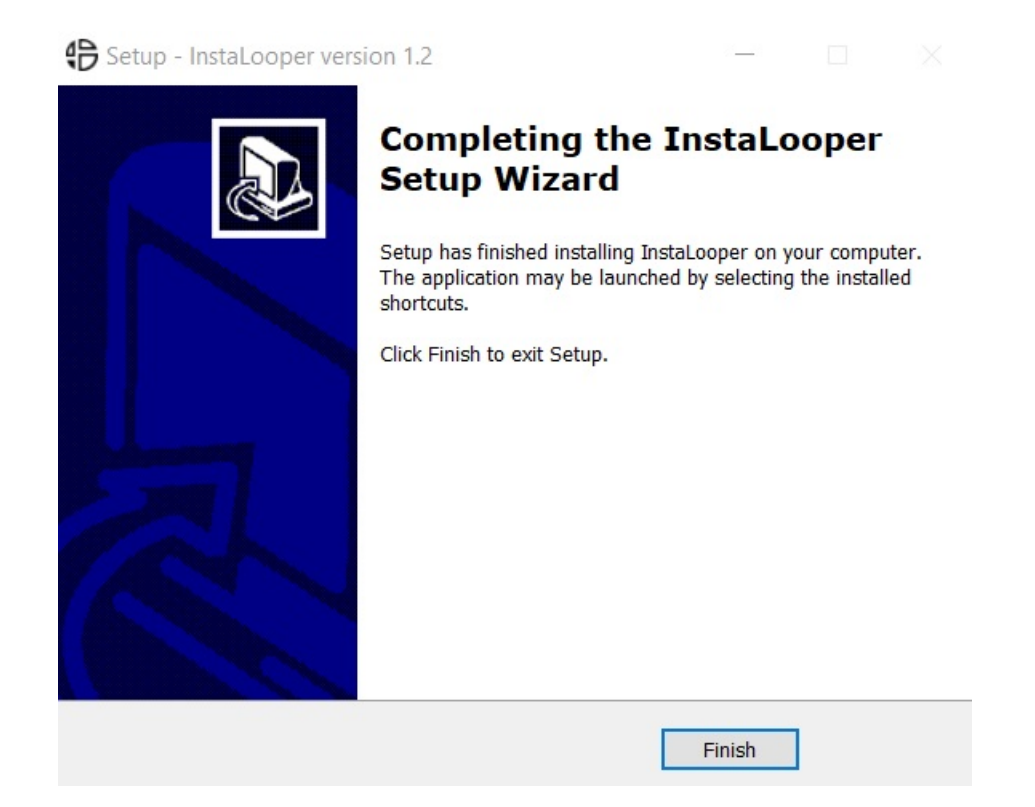

The plugin should appear in your DAW (after VST scanning or rescanning) under the Name: "Instalooper-x86" and "Instalooper-x64" in your VST plugins folder.

### <span id="page-13-0"></span>**2.4 Proceed to installation on Mac**

Double click on Instalooper3-Setup.pkg to begin the installation of the InstaLooper3.

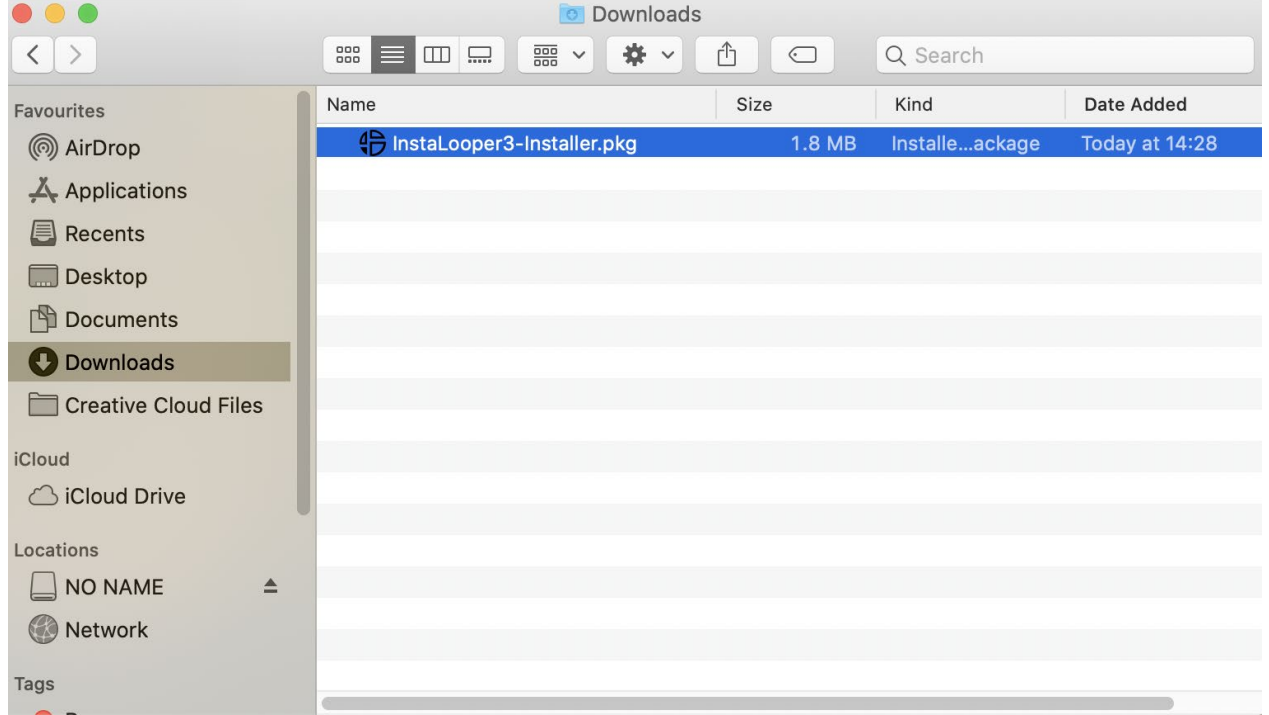

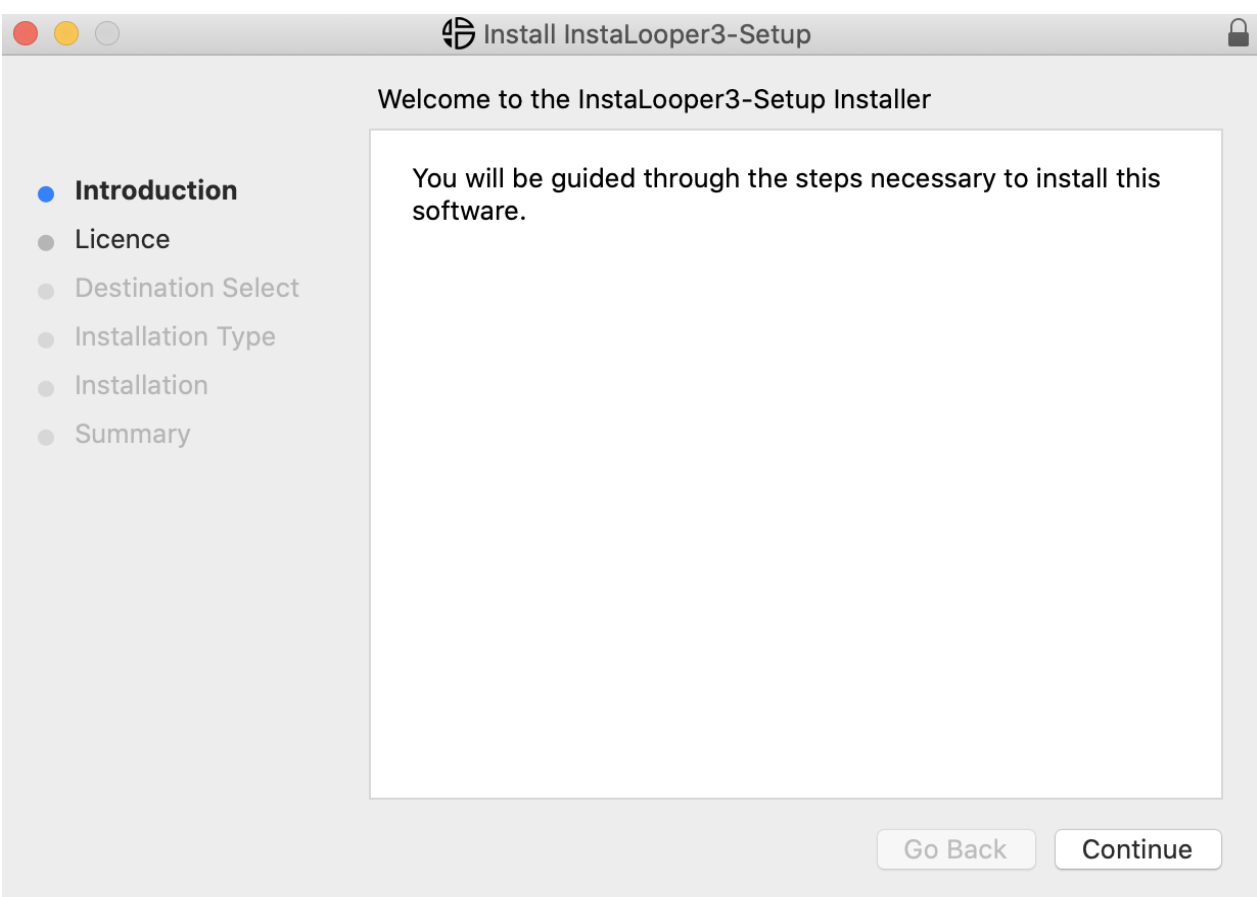

#### Welcome to the InstaLooper3-Setup Installer

Click on the "Continue" button to start the installation of InstaLooper3 VST and Audio Unit.

#### Software License Agreement

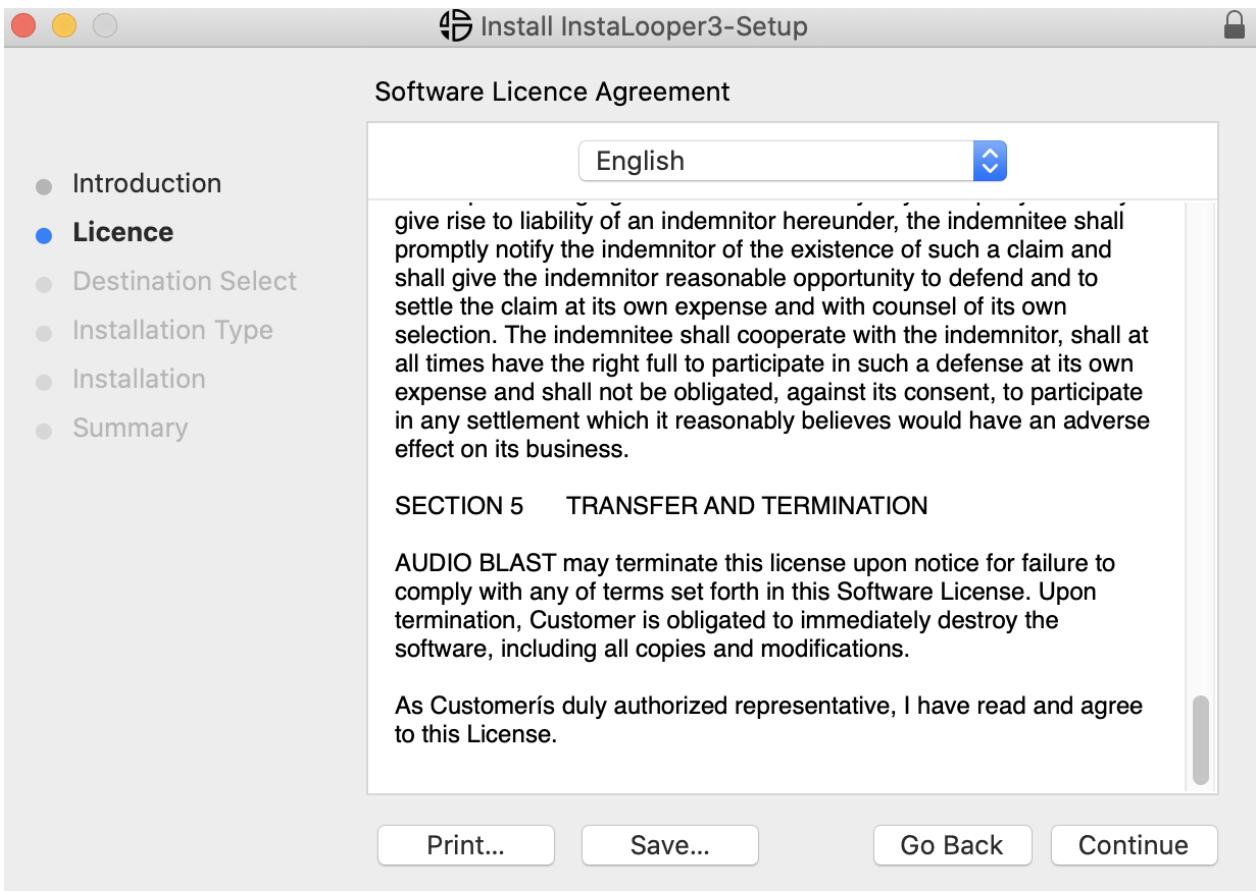

By clicking the "Continue" button, a window will appear.

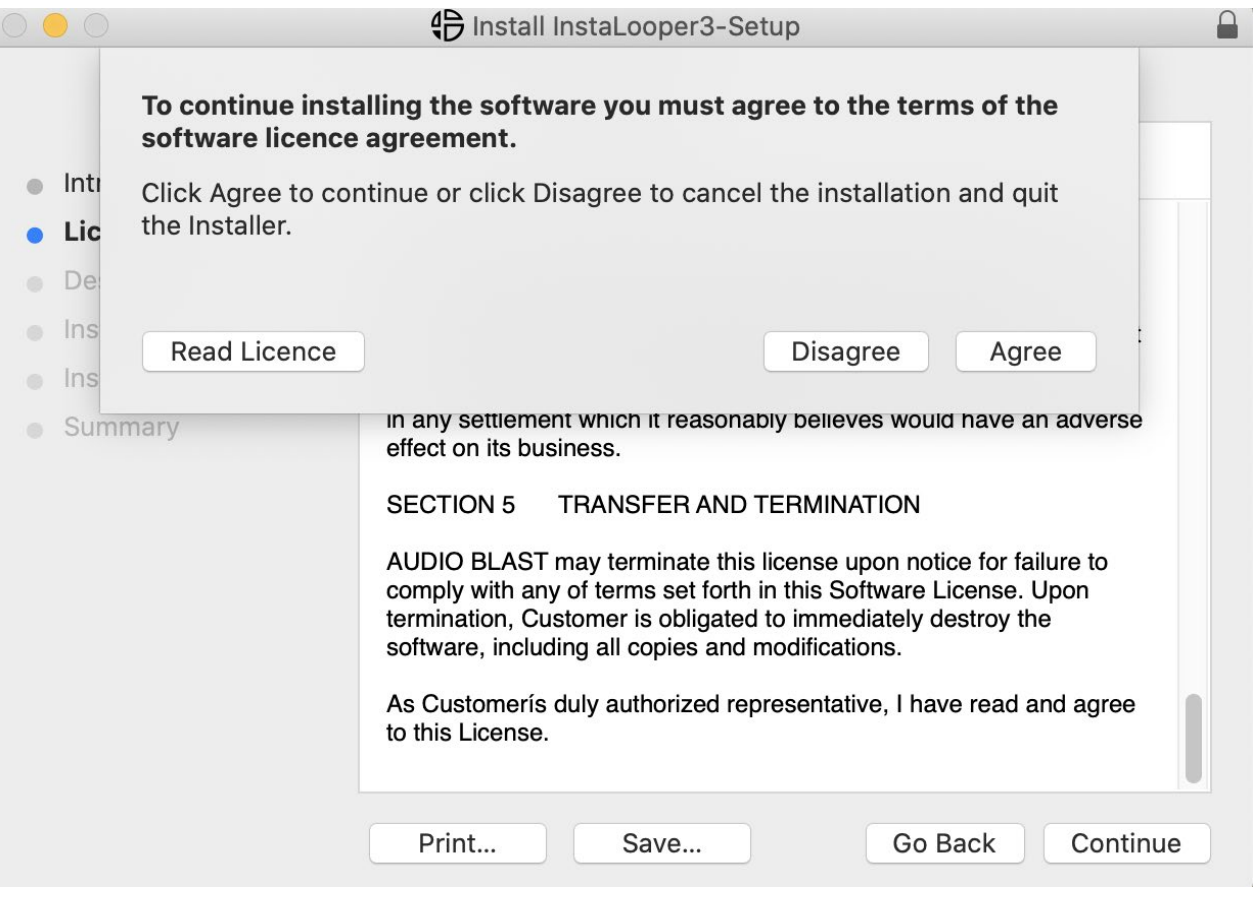

Click "Agree" to continue the installation of the software.

You must agree to the terms of the software agreement to continue the installation.

#### Installation Type

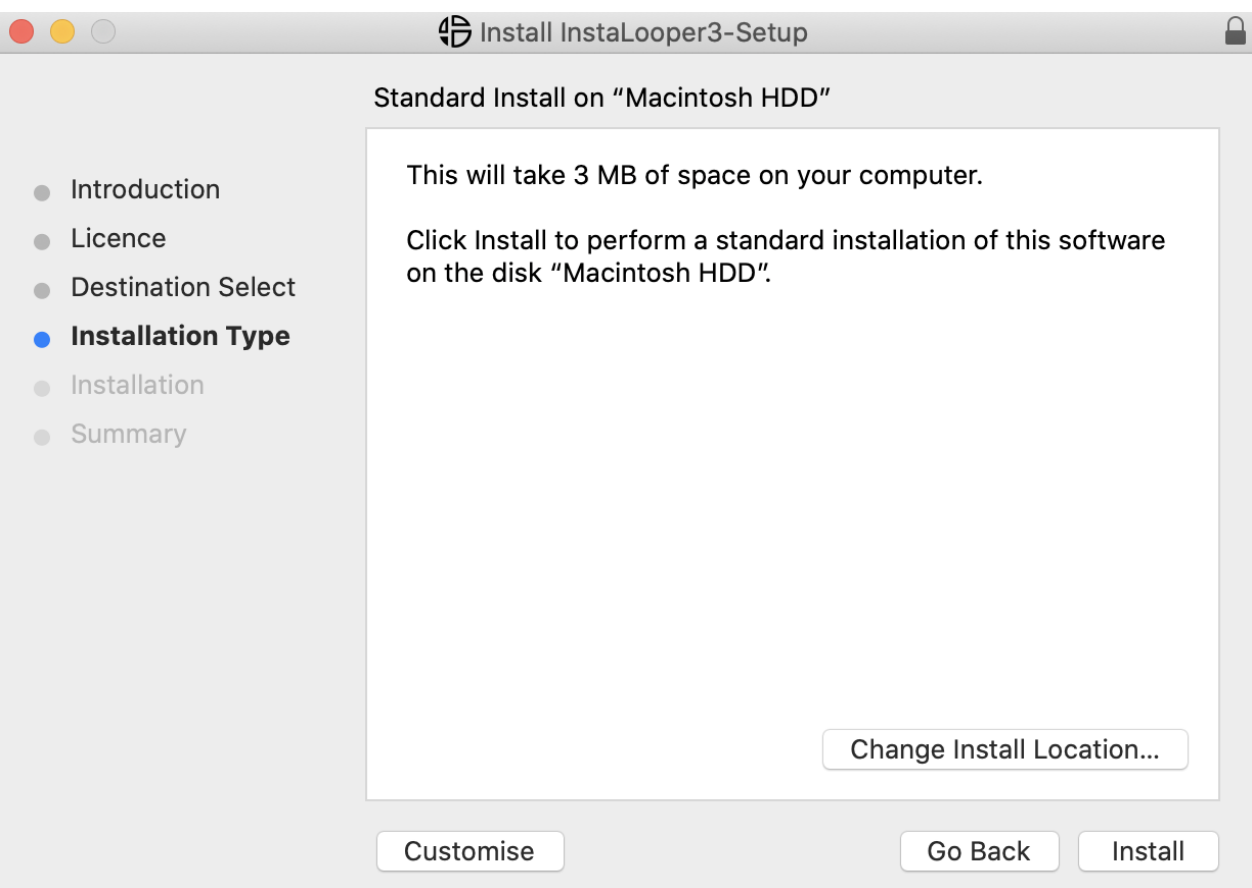

Click "Install" to install the default configuration: VST, Audio Unit. For custom location click on "Change Install Location".

#### Ready to install

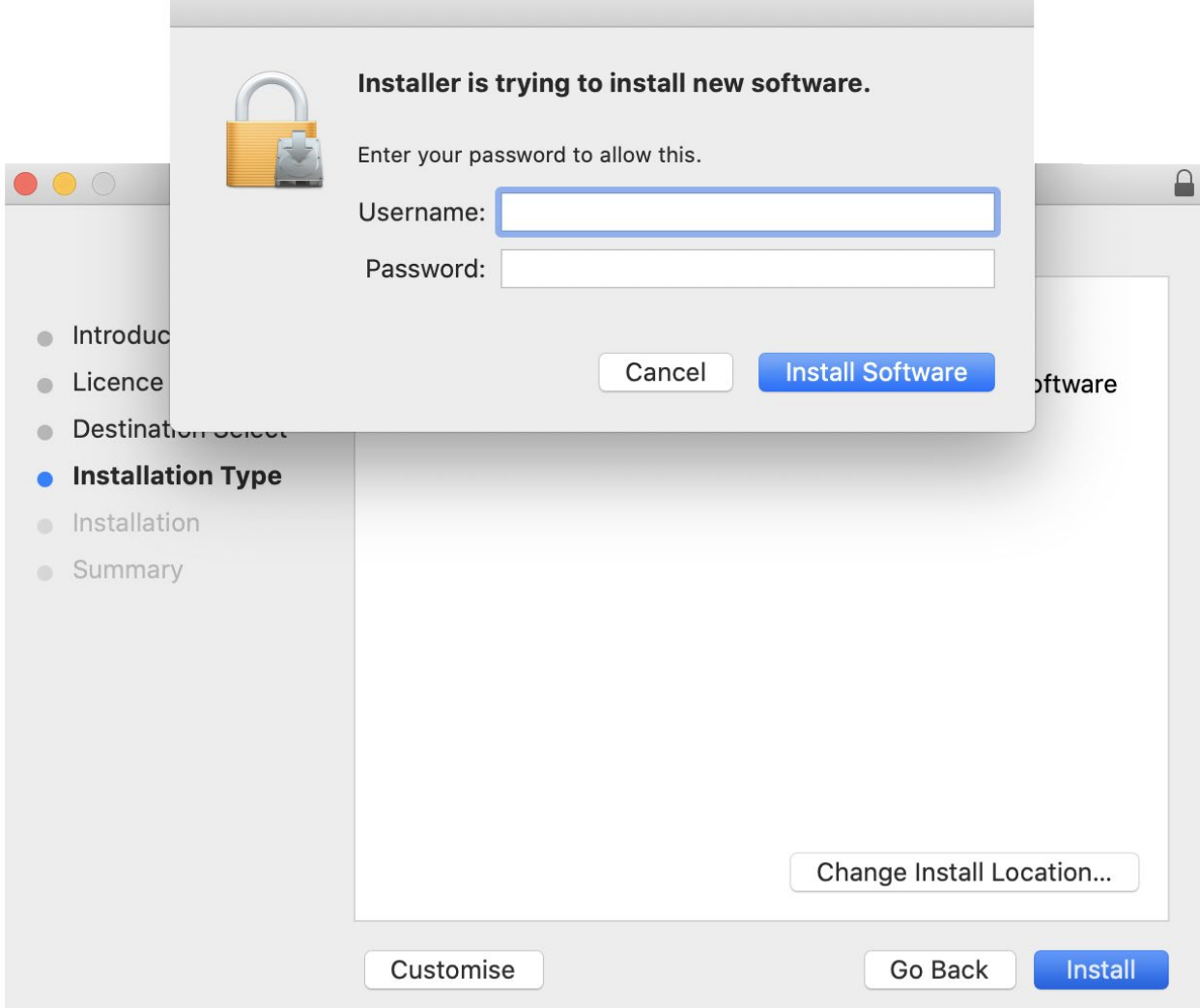

Enter your "Username" and your "Password" and click "Install Software".

By clicking on "Continue Installation" you agree to finish the installation of the plugin, then your computer will automatically restart.

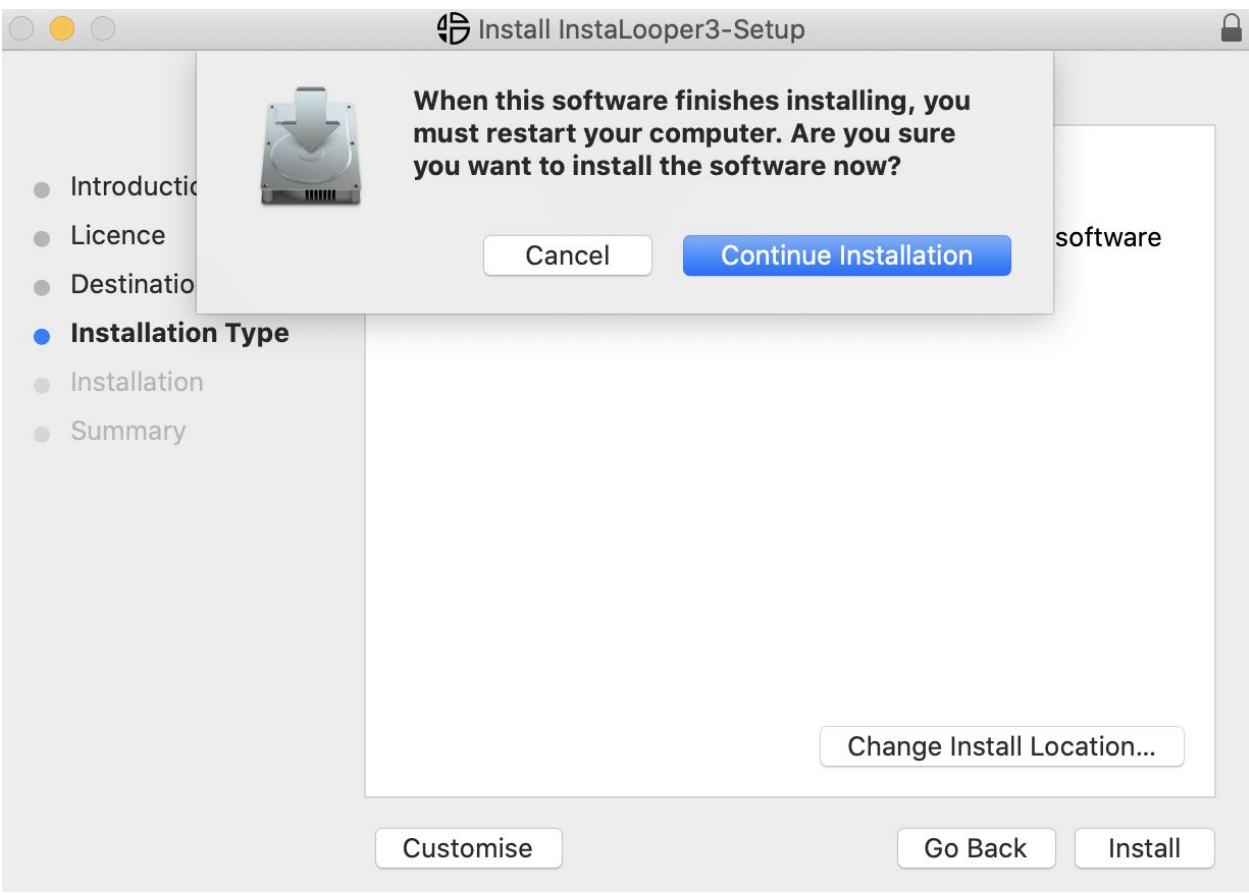

#### The installation is running.

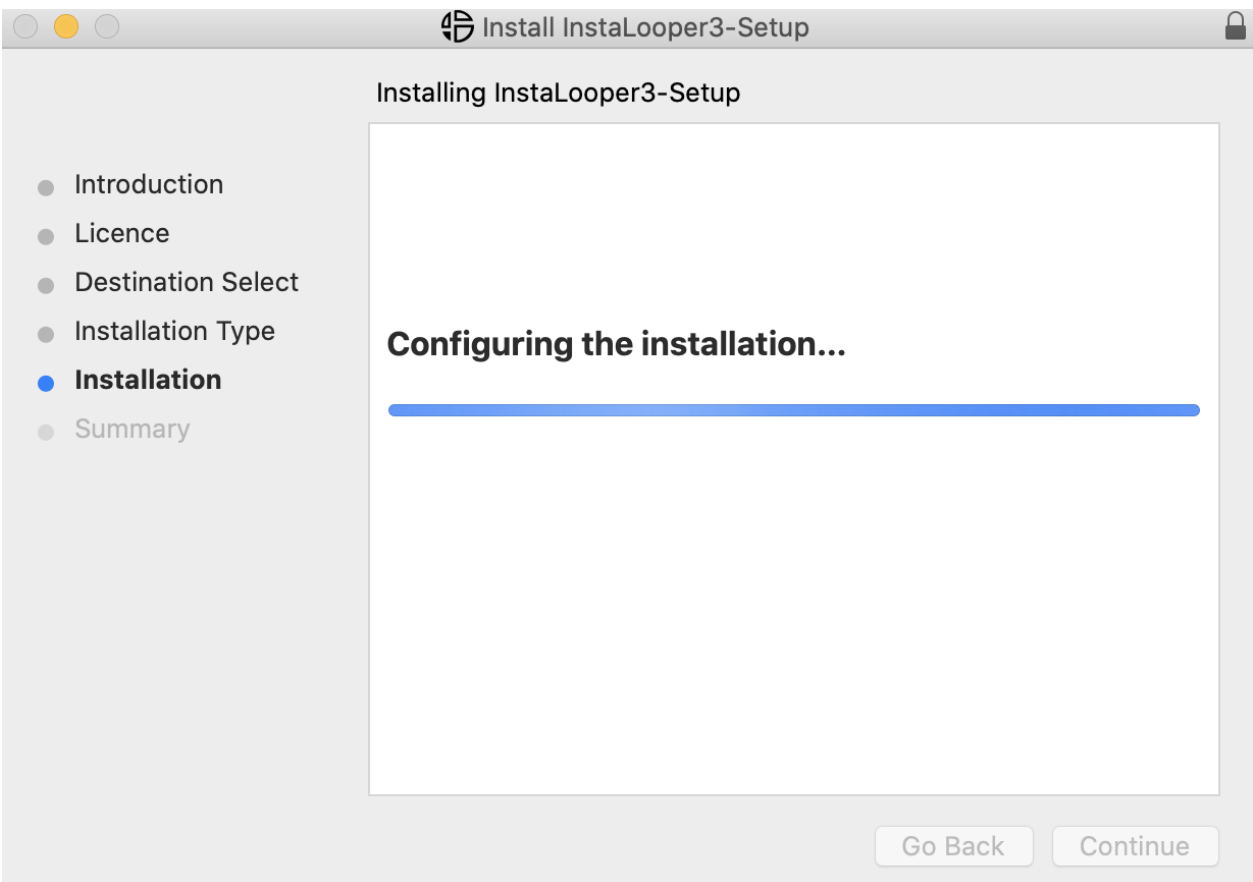

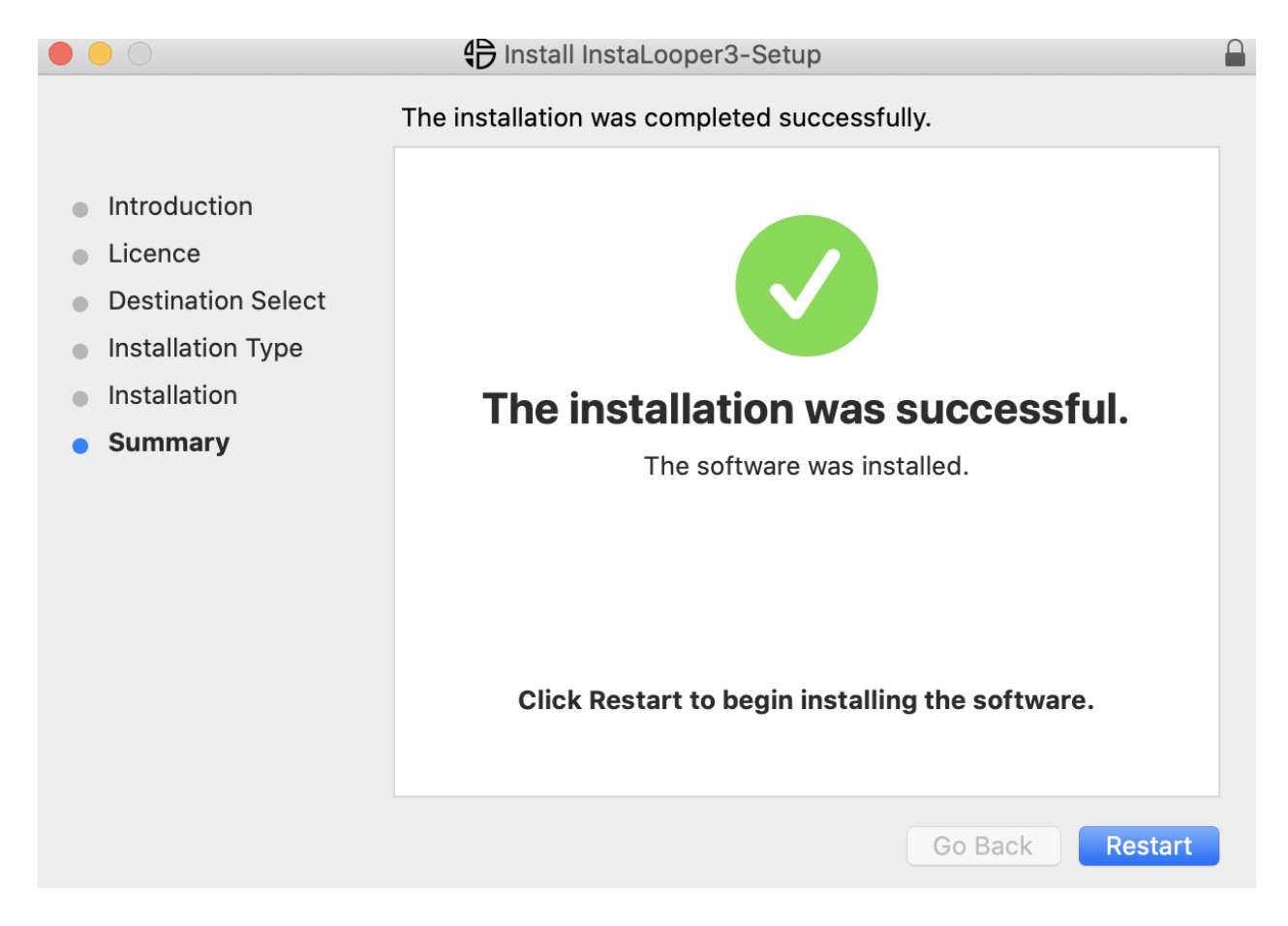

The summary window will appear, click "Restart" to finish and restart your computer.

### <span id="page-22-0"></span>**3. Activate the Plugin**

The first time you launch the InstaLooper3 in your DAW the unlock window appears.

When ready, please unlock the plugin with the email and password combination given to you by Audio Blast.

Your username should be the email adress you used to register on our site and look like this: [Instalooper30x@audioblast.me](mailto:Instalooper30x@audioblast.me)

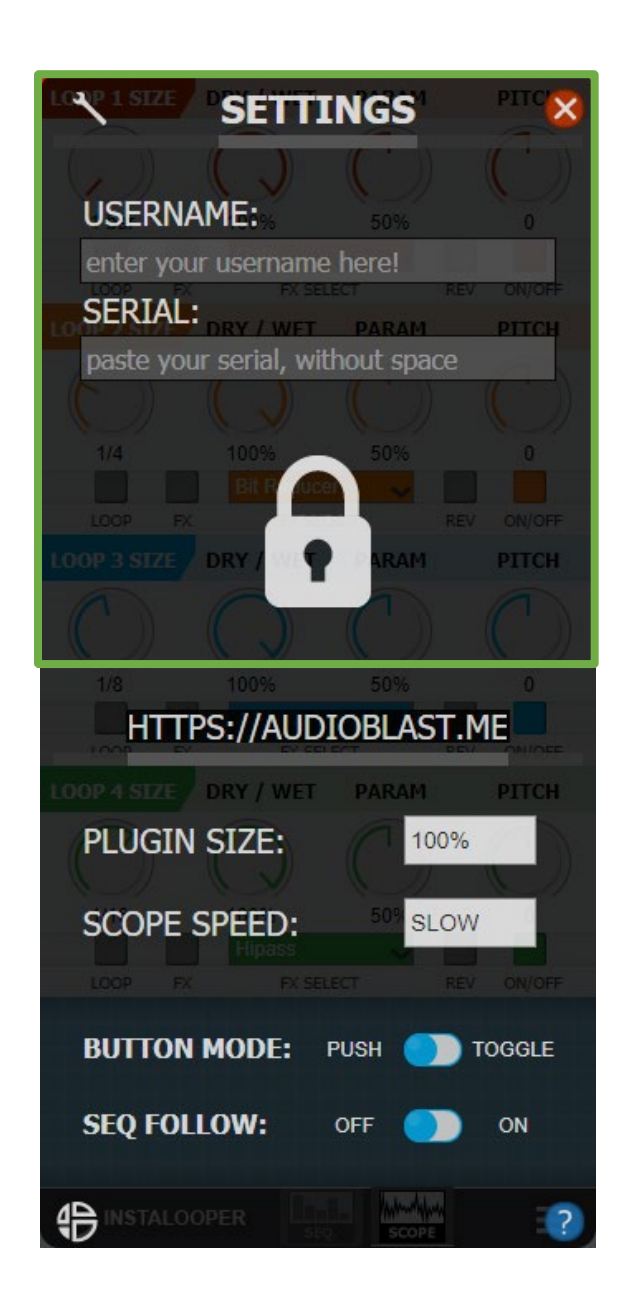

Your serial should look like this: PCILLBJFANZMZJZLZHZZJZZZ

Copy and paste your username and the serial you received by e-mail then press "Enter".

Copy (  $ctrl + c$  on windows, CMD + c on Mac) your username, then paste it in the first field ( ctrl + v on windows, CMD + v on Mac ) and press ENTER.

#### Apply the same process to the second text field. **Be careful to copy / paste without any space before and after.**

#### **Until the VST is unlocked you will have no sound with the plugin!**

Once unlocked, you 'll see the AudioBlast logo instead of the lock icon, and the InstaLooper3 will work properly.

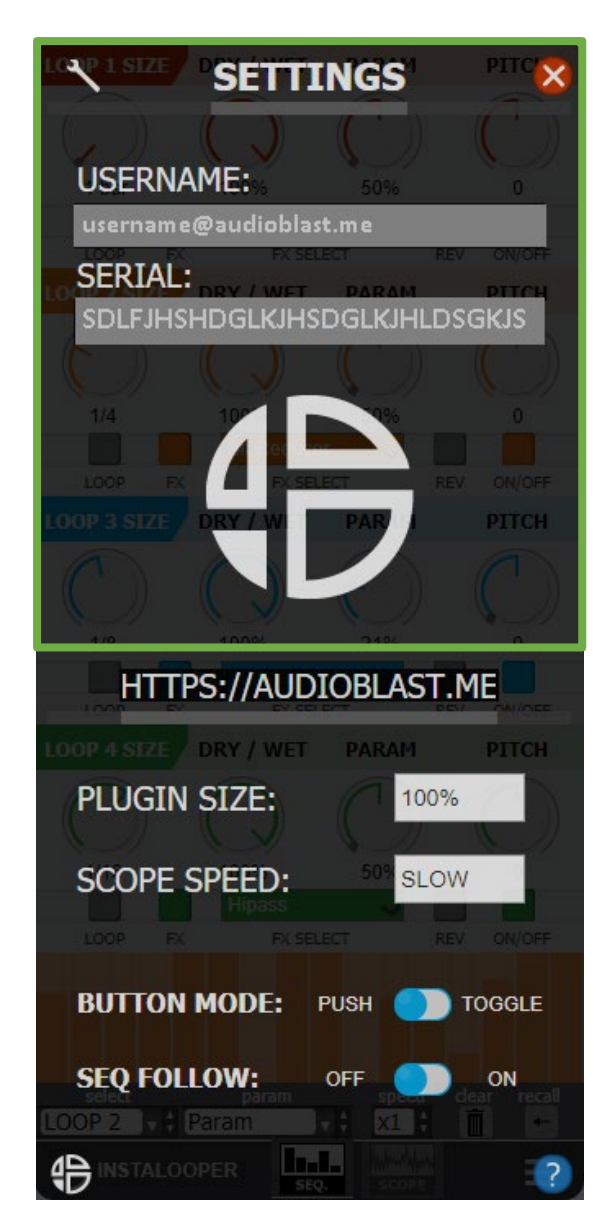

### <span id="page-24-0"></span>**4.Using the plugin**

You have two ways to click on this plugin with your mouse.

If you are using the "left click" on the push buttons LOOP, FX and REV you will see that the functions are enabled only when you hold the click on.

If you are using the "right click" on the push buttons LOOP, FX and REV, the push button will be toggled, so you have "right click" again to deactivate it. *(Ref: [9.1.3 Button mode\)](#page-61-0)*

Double click on any knob to reset at the default value.

On the step sequencer:

- Ctrl + click + drag/move mouse: the steps are returning to default value.
- Shift + click + drag/move mouse: keeps your sequence changing the values of all the steps.

*(Ref: 7. Param [Sequencer\)](#page-36-0)*

We recommend assigning it to an external controller.

Using a controller allows you to assign parameters and get spontaneity using the InstaLooper3. You could assign each parameters described below to increase your workflow with the InstaLooper3.

*(Ref: [8. Use an external controller\)](#page-43-0)*

# <span id="page-25-0"></span>**5.Loop Parameters**

# <span id="page-25-1"></span>**5.1 Loop on/off**

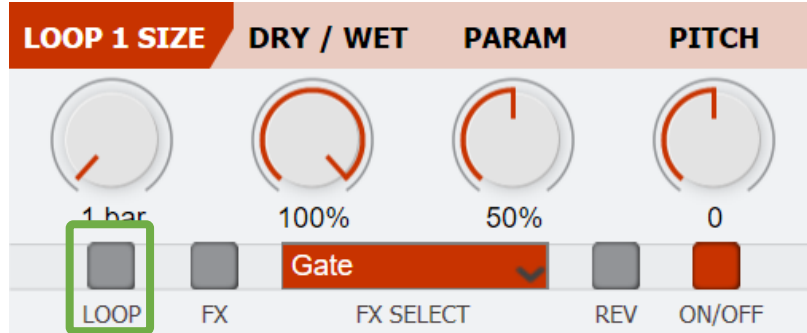

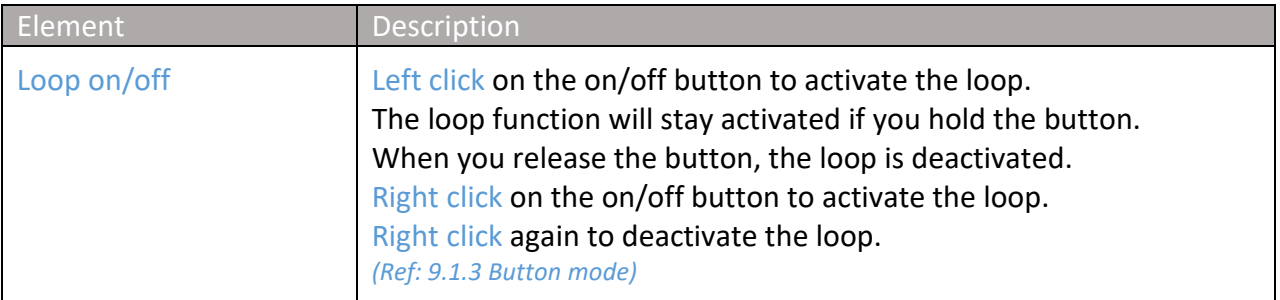

# <span id="page-26-0"></span>**5.2 Size**

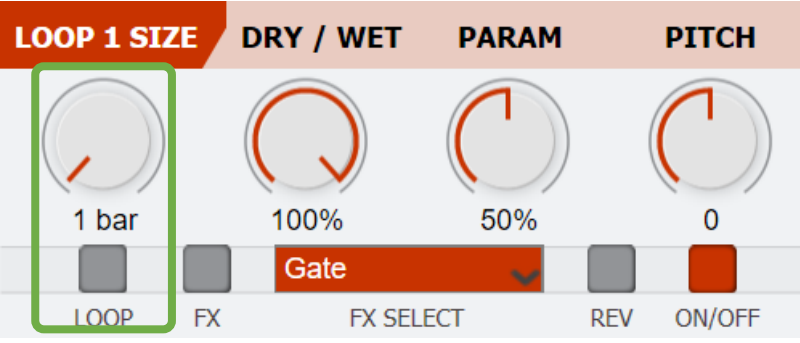

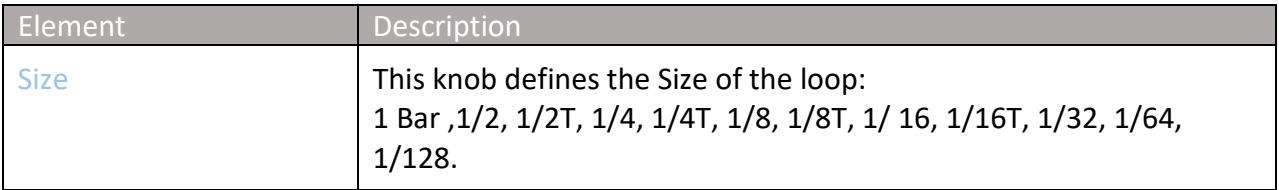

#### <span id="page-27-0"></span>**5.3 Select the FX**

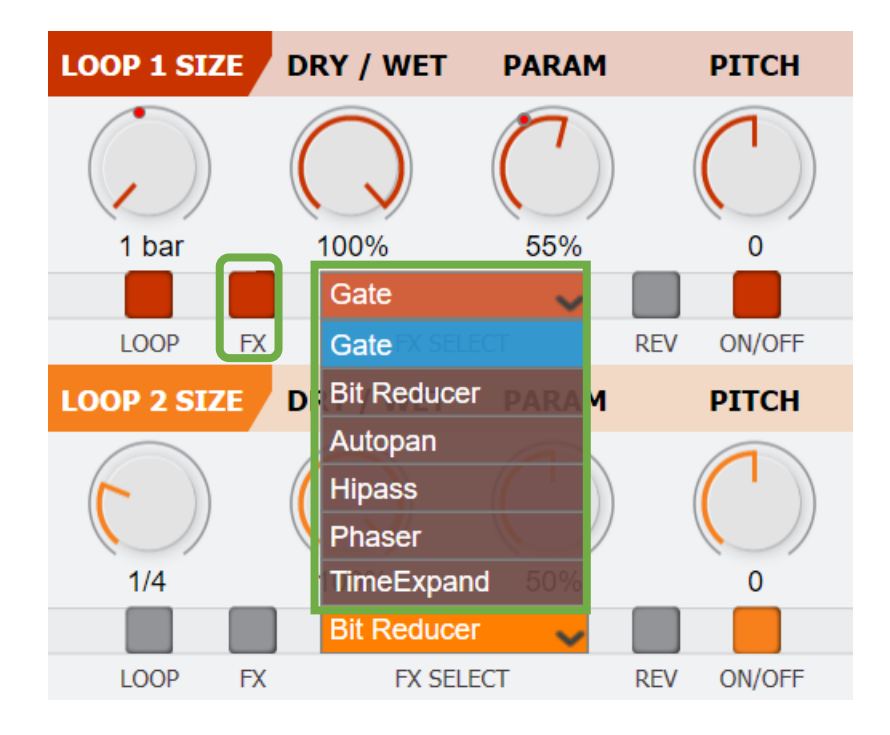

Click on each loop panel to show the FX select menu of selected loop. Each loop has five integrated FX to choose from. Click on the drop-down list to open the menu, you can also use the mouse wheel .

*Example: loop size is on 1 / 4 activated, the Auto-pan will be fixed on 1 / 4 automatically. If you change the loop size, Autopan range will be affected accordingly.*

To activate the FX click on the FX button . *(Ref: [9.1.3 Button mode\)](#page-61-0)*

## <span id="page-28-0"></span>**5.3.1 Bit Reducer**

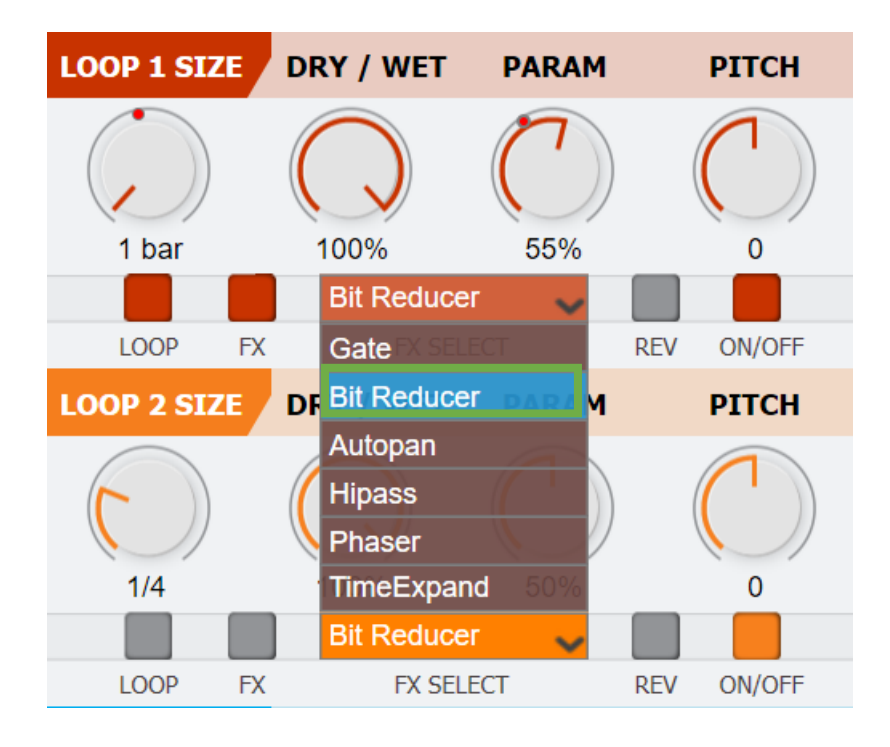

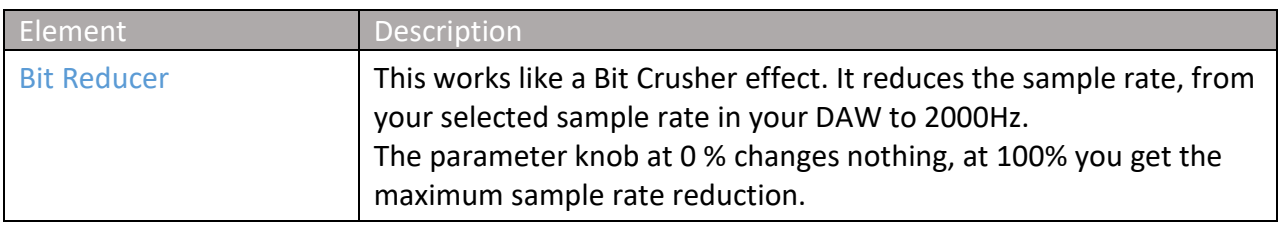

## <span id="page-29-0"></span>**5.3.2 Auto-Pan**

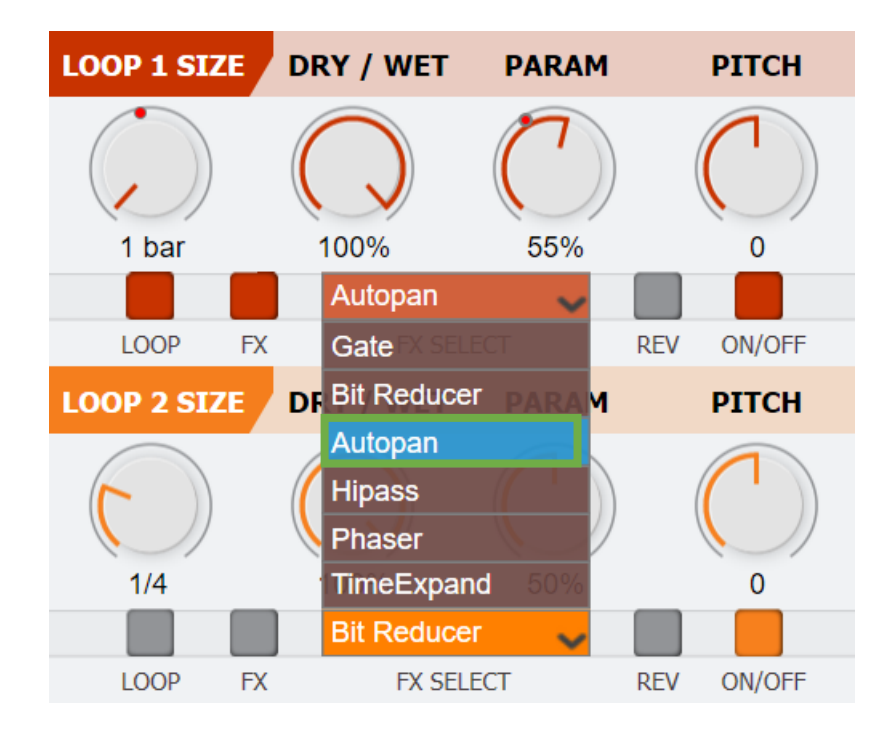

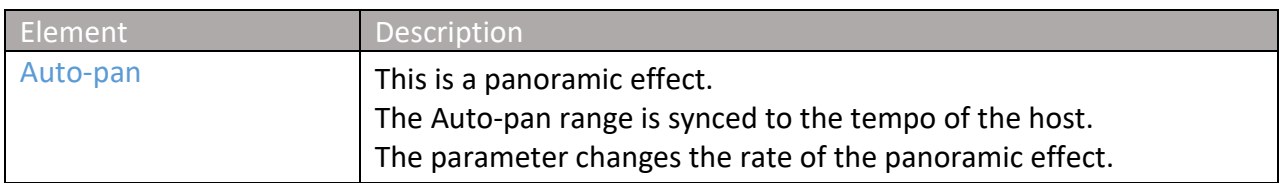

#### <span id="page-30-0"></span>**5.3.3 Hi-Pass**

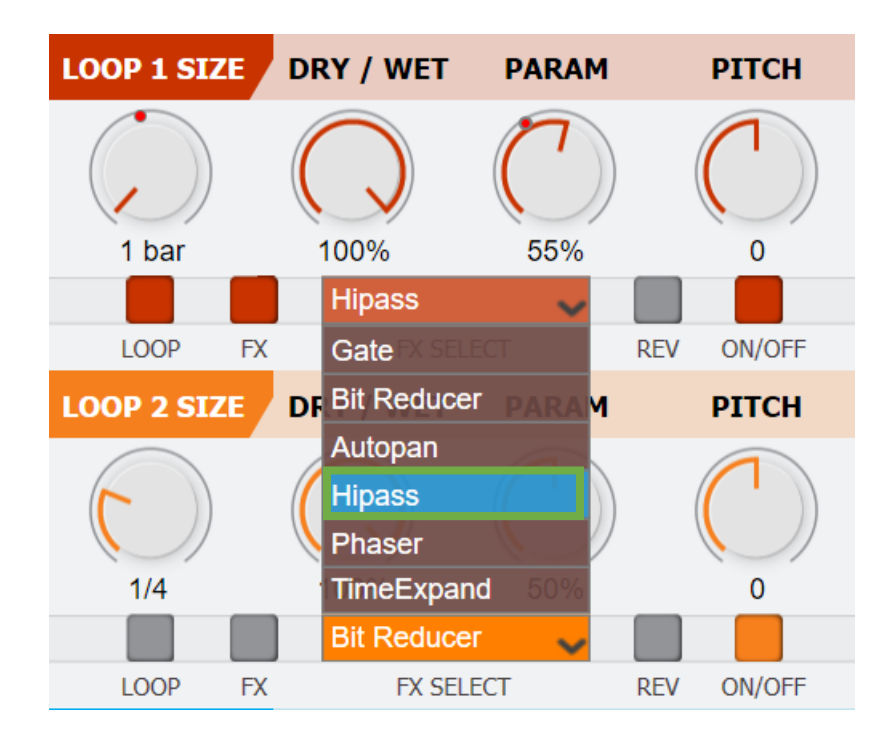

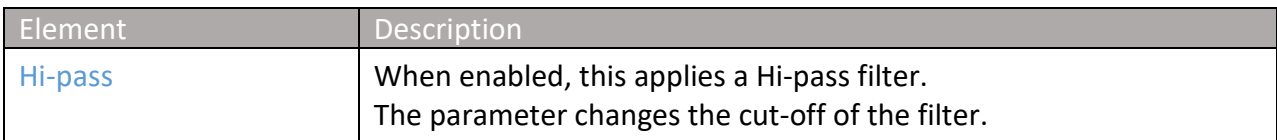

#### <span id="page-31-0"></span>**5.3.4 Phaser**

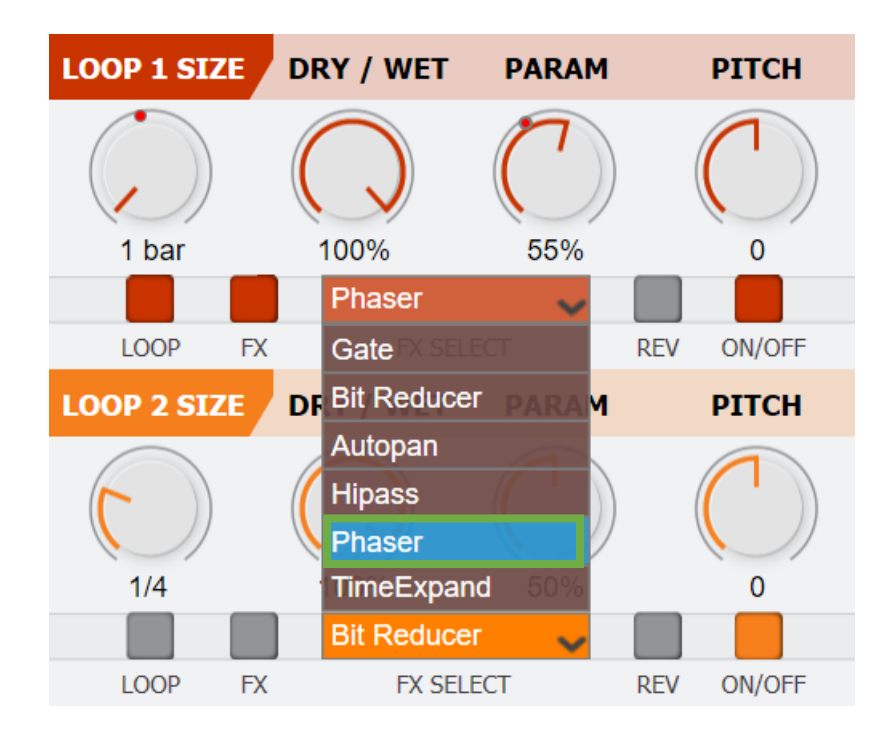

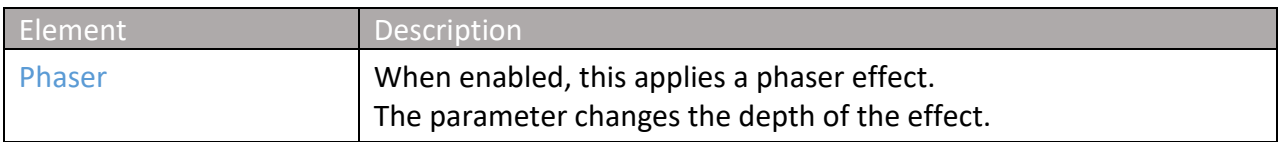

# <span id="page-32-0"></span>**5.3.5 Time Expand**

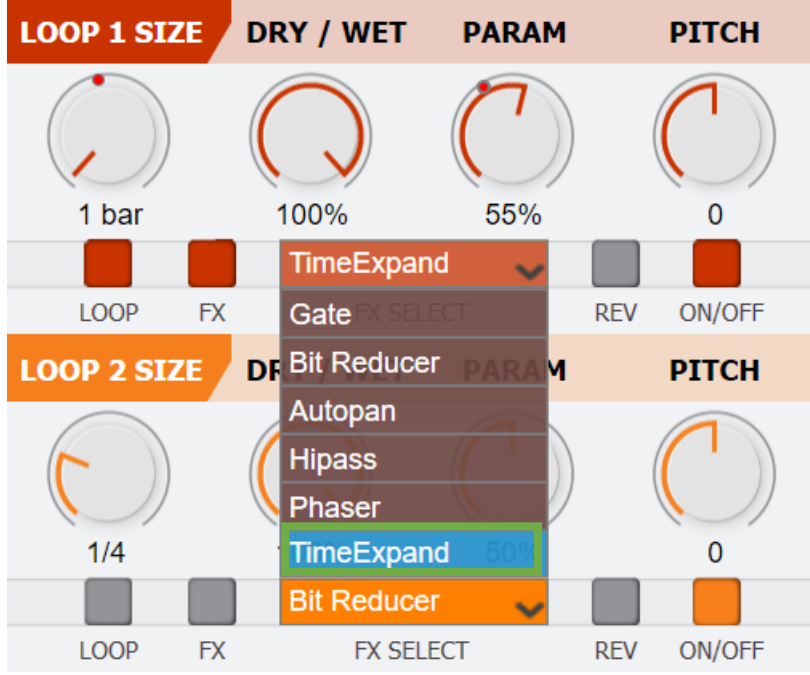

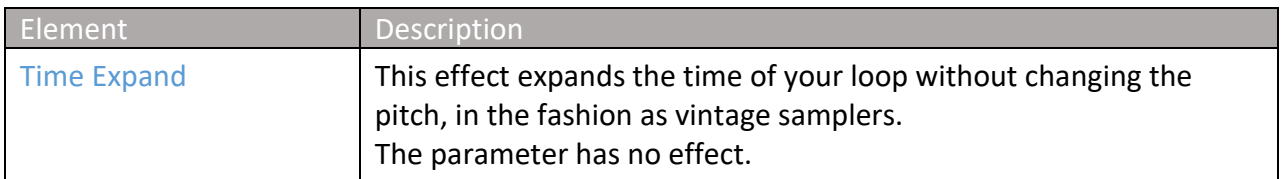

## <span id="page-33-0"></span>**5.4 FX on/off**

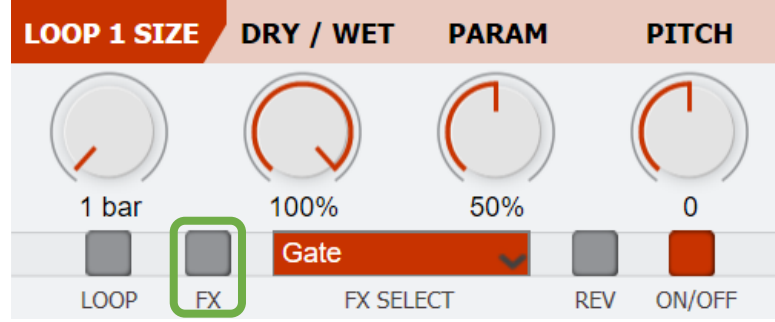

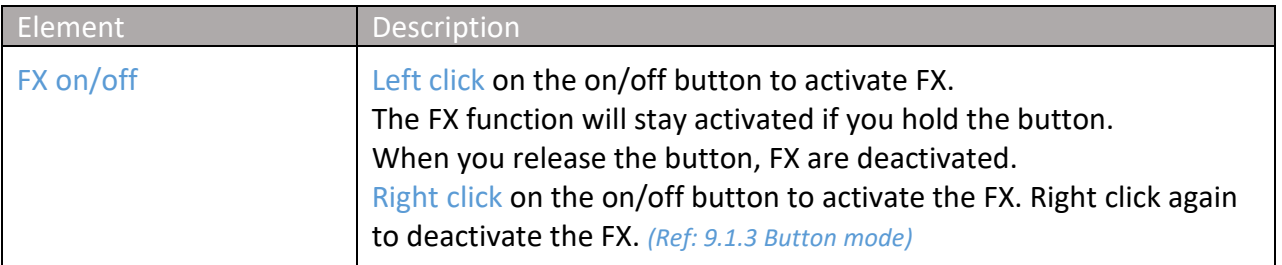

#### <span id="page-33-1"></span>**4.5 Rev**

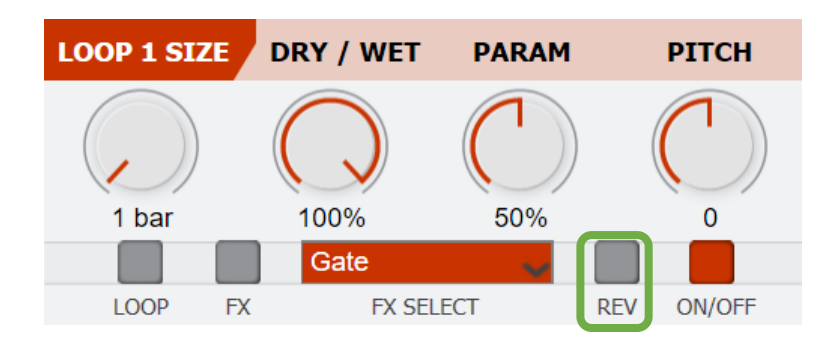

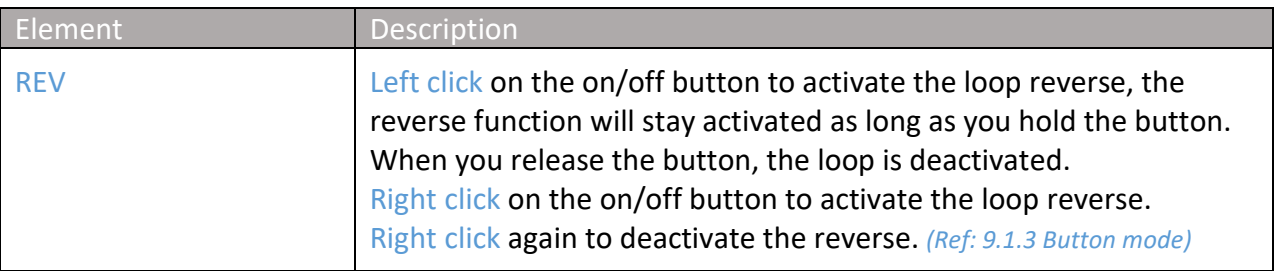

## <span id="page-34-0"></span>**5.6 Pitch**

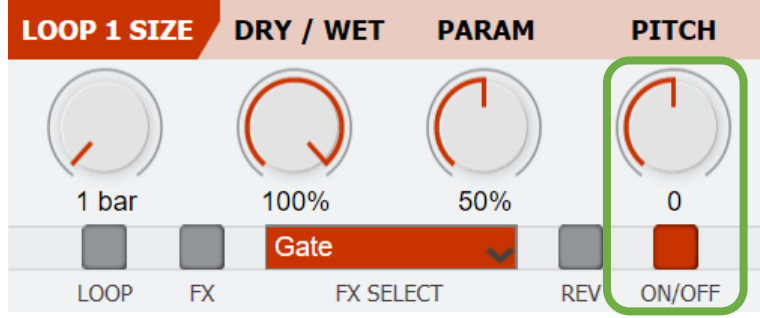

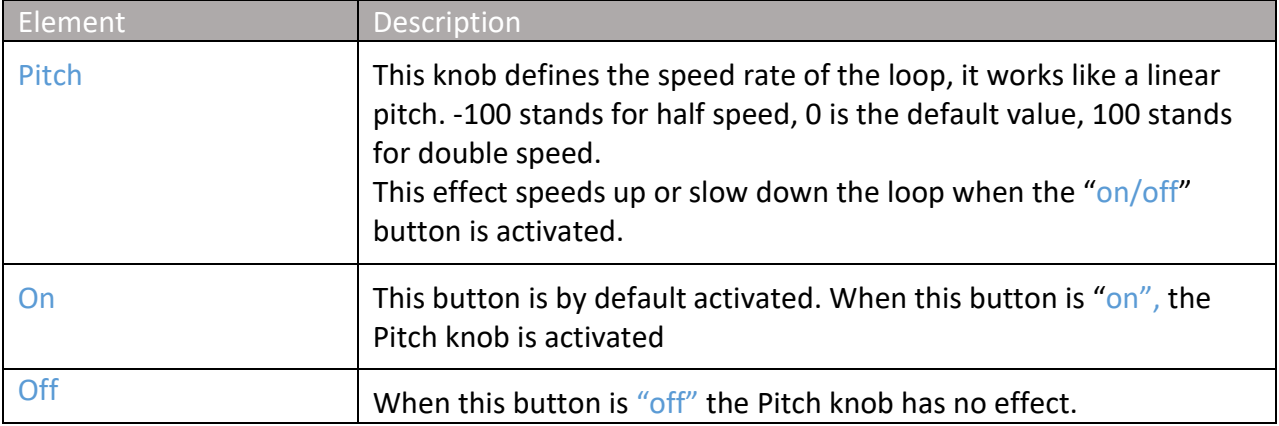

## <span id="page-35-0"></span>**6. Scope**

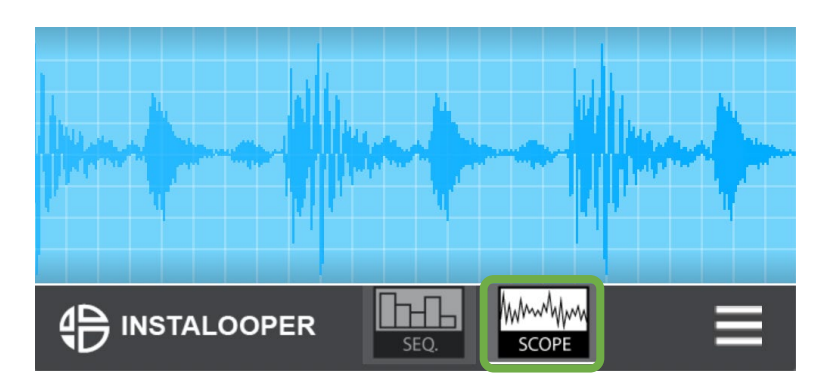

**Scope button:** Click this button to switch InstaLooper3 in the "scope mode". The "scope mode" allows you to see a waveform of left + right channels in an oscilloscope.

### <span id="page-36-0"></span>**7. Param Sequencer**

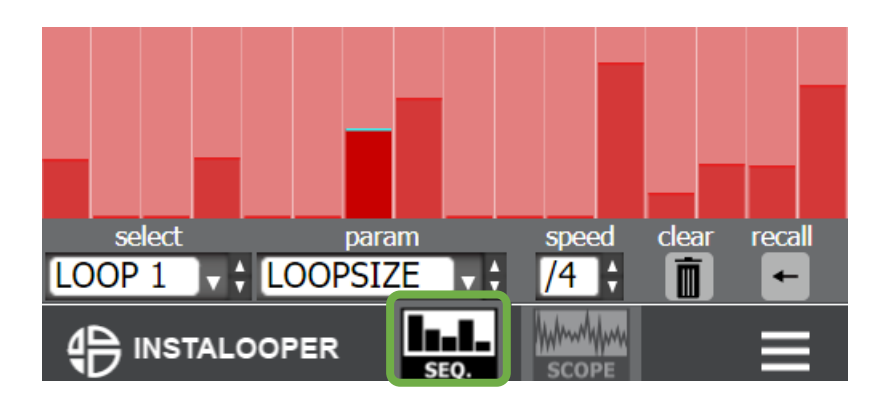

**Sequencer button:** Click this button to switch InstaLooper3 in the "sequencer mode". The "seq. mode" allows you to sequence all the parameters of the Instalooper3 to pre-program motion sequences of parameters in loops.

The sequencer is synchronized to the hosts tempo and each step of the sequencer represents the value in percentage of the parameter from 0 to 100%.

On the step sequencer:

- $\bullet$  Ctrl + click + drag/move mouse: the steps are returning to default value.
- Shift + click + drag/move mouse: keeps your sequence changing the values of all the steps.
- Double click: sets maximum value of parameter.
- Right click: sets minimum value of parameter.
- Ctrl + shift + click: sets default value of the parameter for the active sequence.

## <span id="page-37-0"></span>**7.1 Sequence Parameters**

### <span id="page-37-1"></span>**7.1.1 Select**

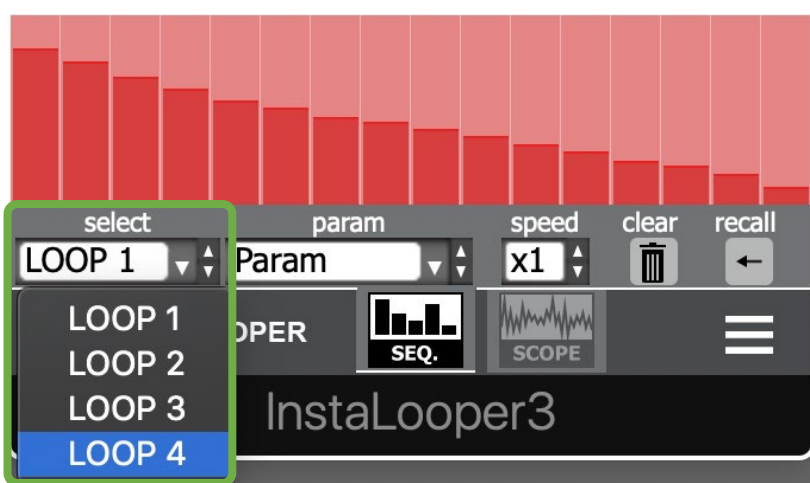

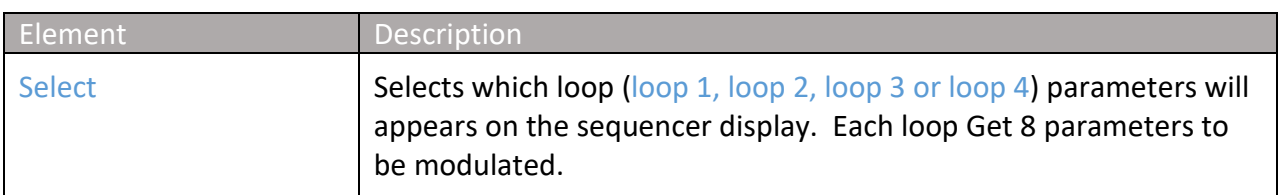

## <span id="page-37-2"></span>**7.1.2 Param**

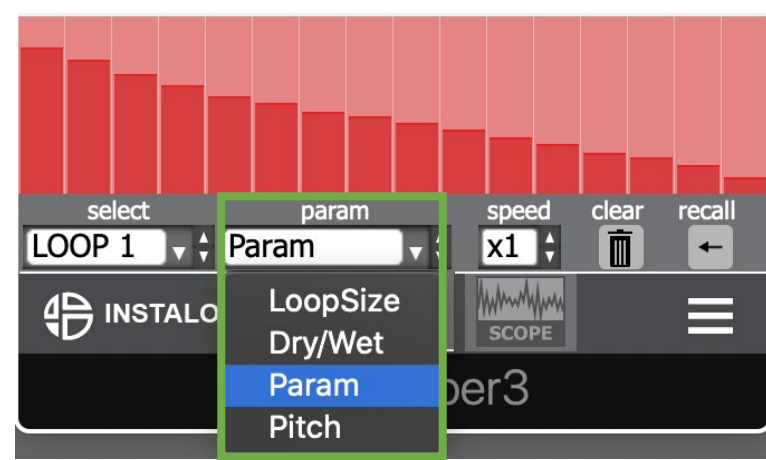

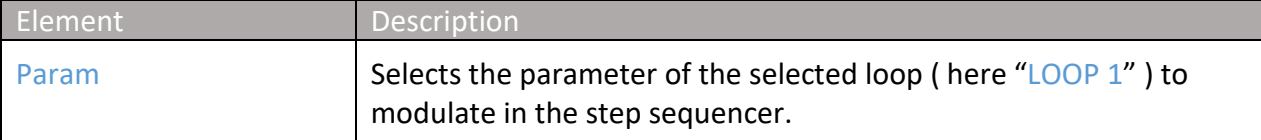

## <span id="page-38-0"></span>**7.1.3 Speed**

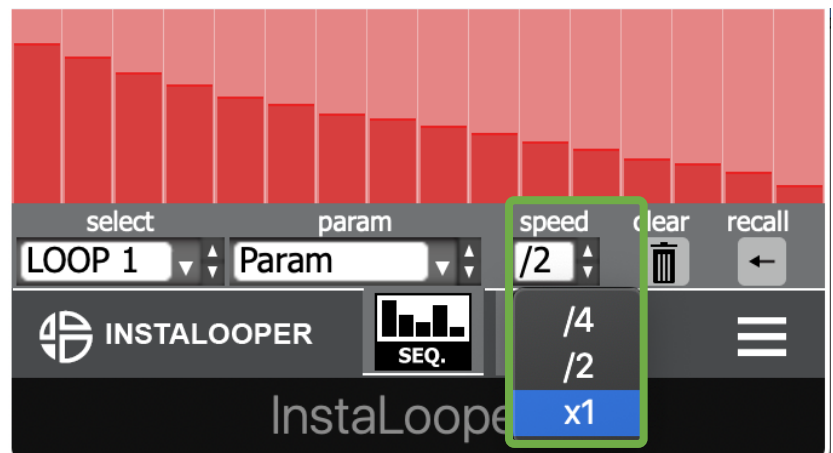

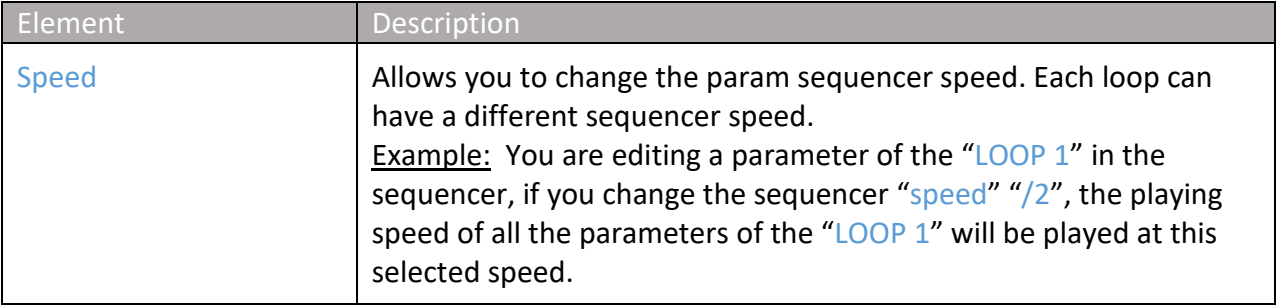

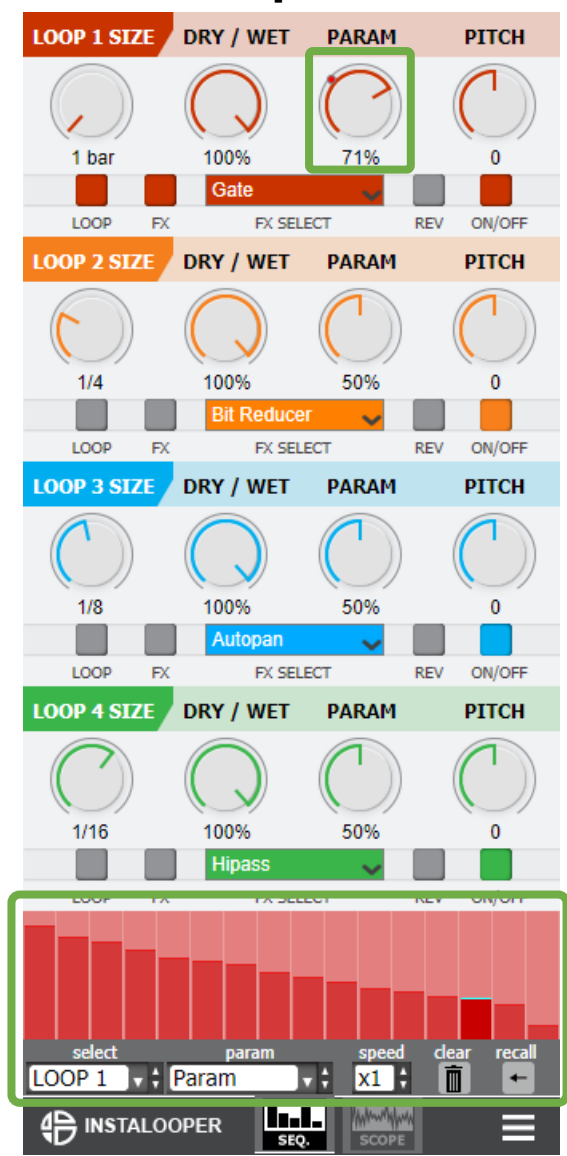

#### <span id="page-39-0"></span>**7.1.4 Create a parameter sequence**

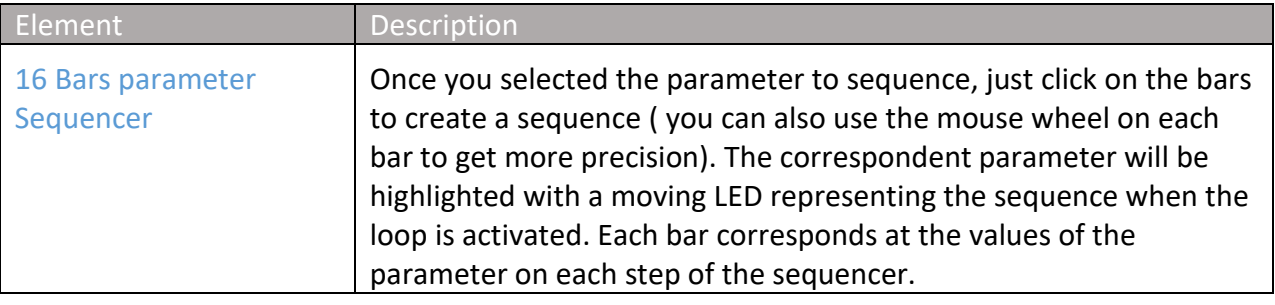

Note: If you already made an automation in the DAW, it takes priority control of the parameters.

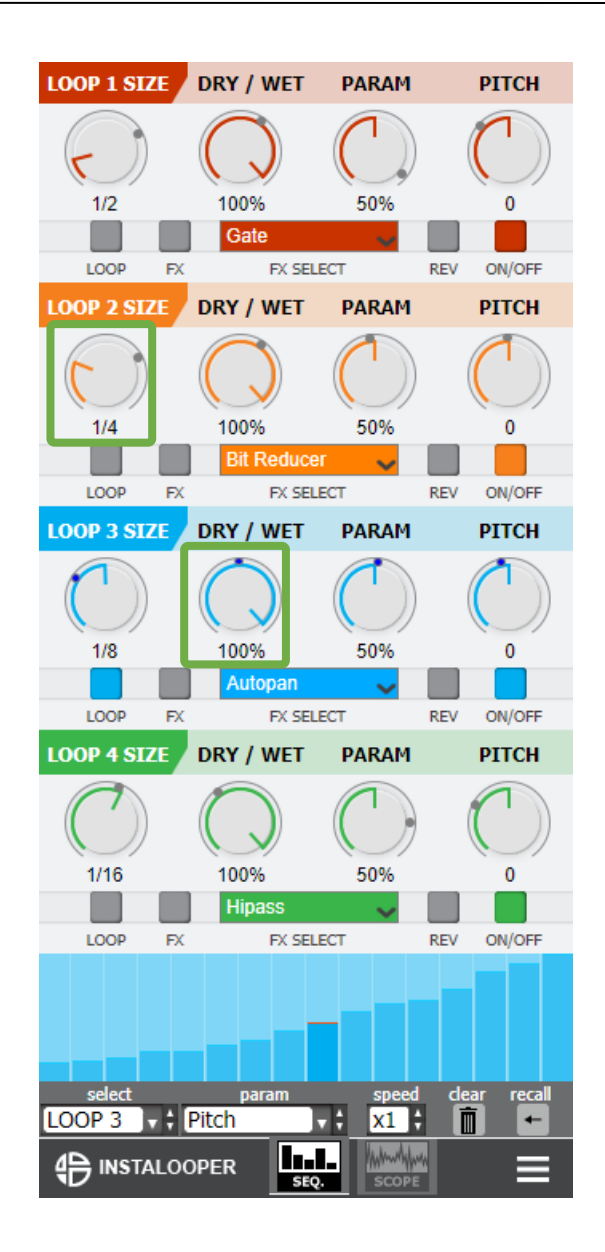

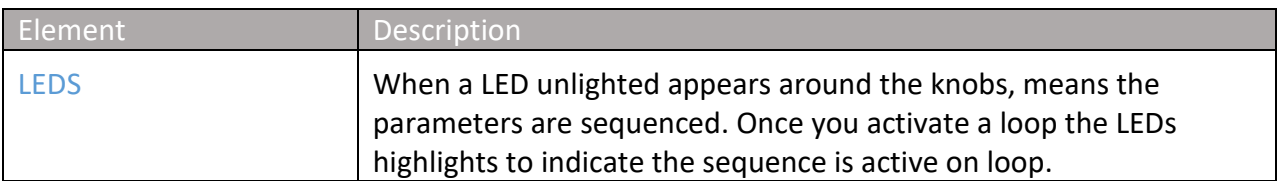

#### <span id="page-41-0"></span>**7.1.5 Recall**

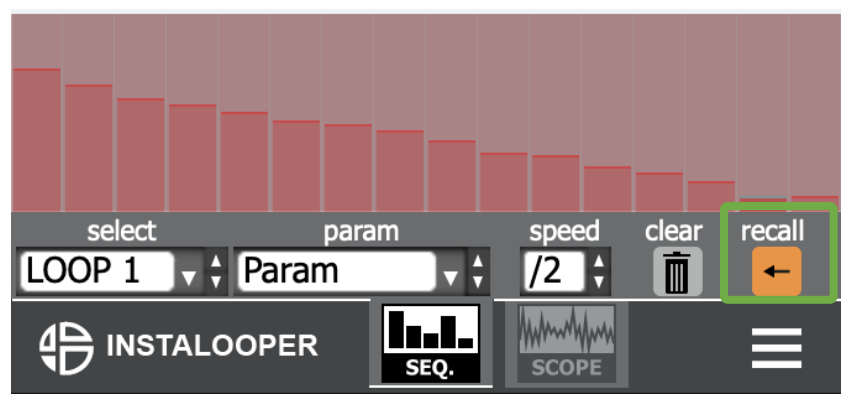

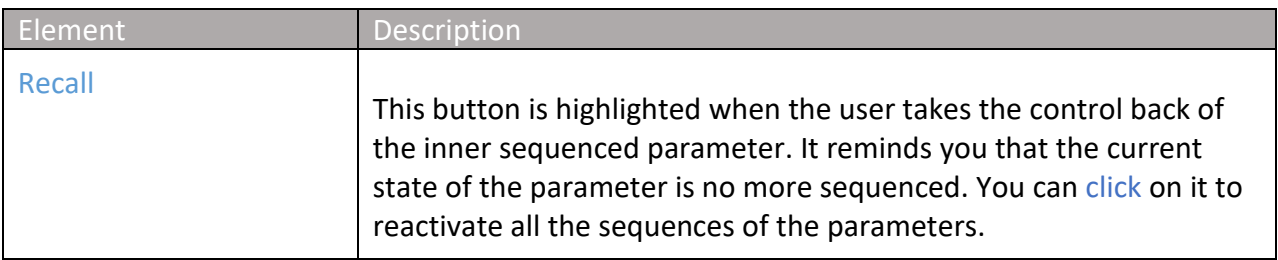

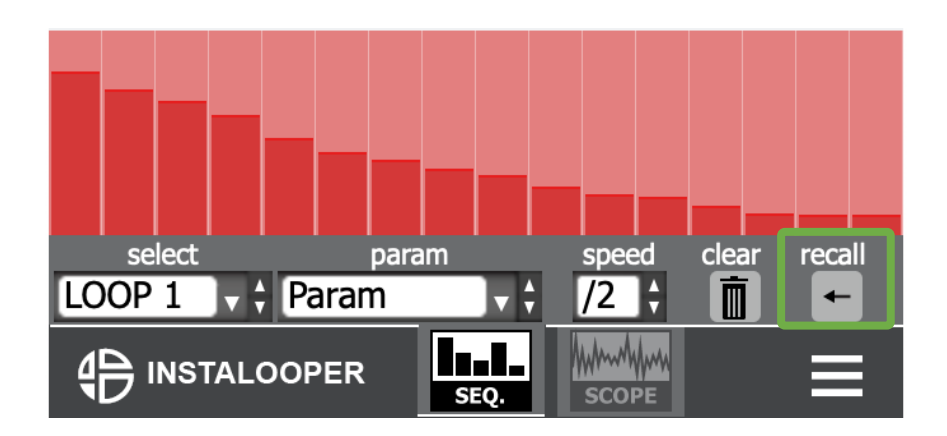

# <span id="page-42-0"></span>**7.1.6 Clear Sequence**

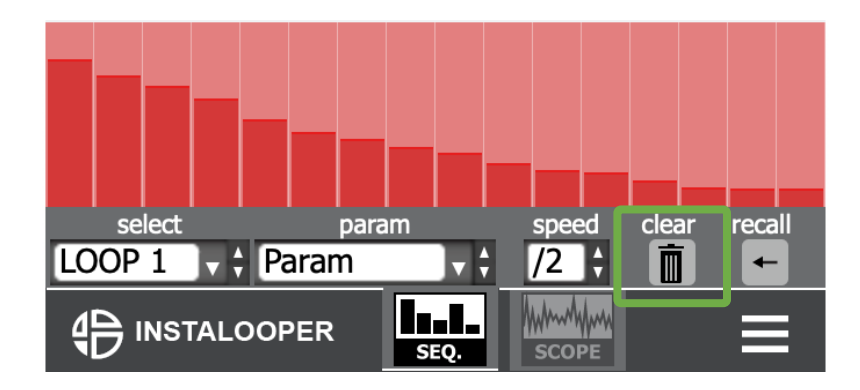

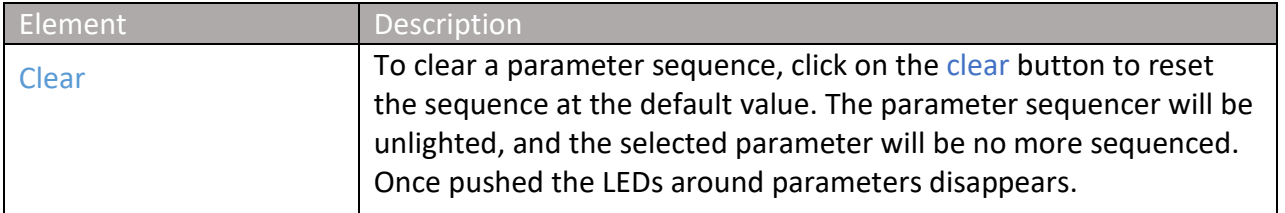

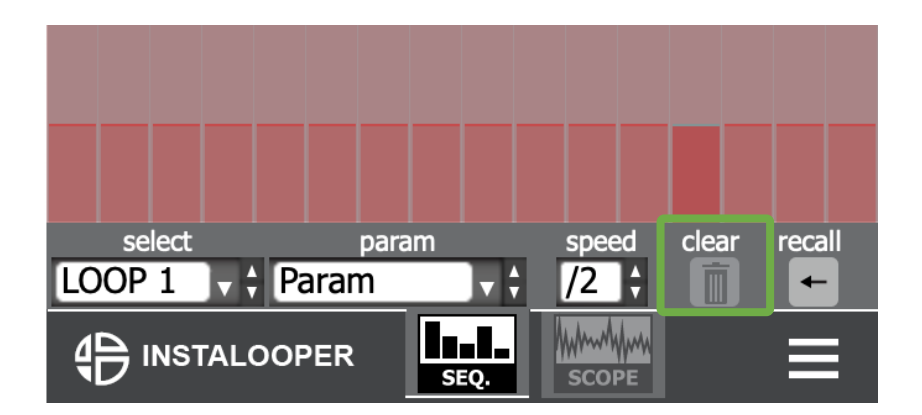

Note: By pushing clear button, you will clear only the selected parameter

Ctrl + click on clear button: Clears all the sequences made in the sequencer.

#### <span id="page-43-0"></span>**8. Use an external controller**

### <span id="page-43-1"></span>**8.1MIDI map**

You can assign InstaLooper3 with an external controller in the most popular DAWs easily. In this chapter we will show you how to do this quickly in the most used DAWs.

## <span id="page-43-2"></span>**8.1.1 Ableton 10**

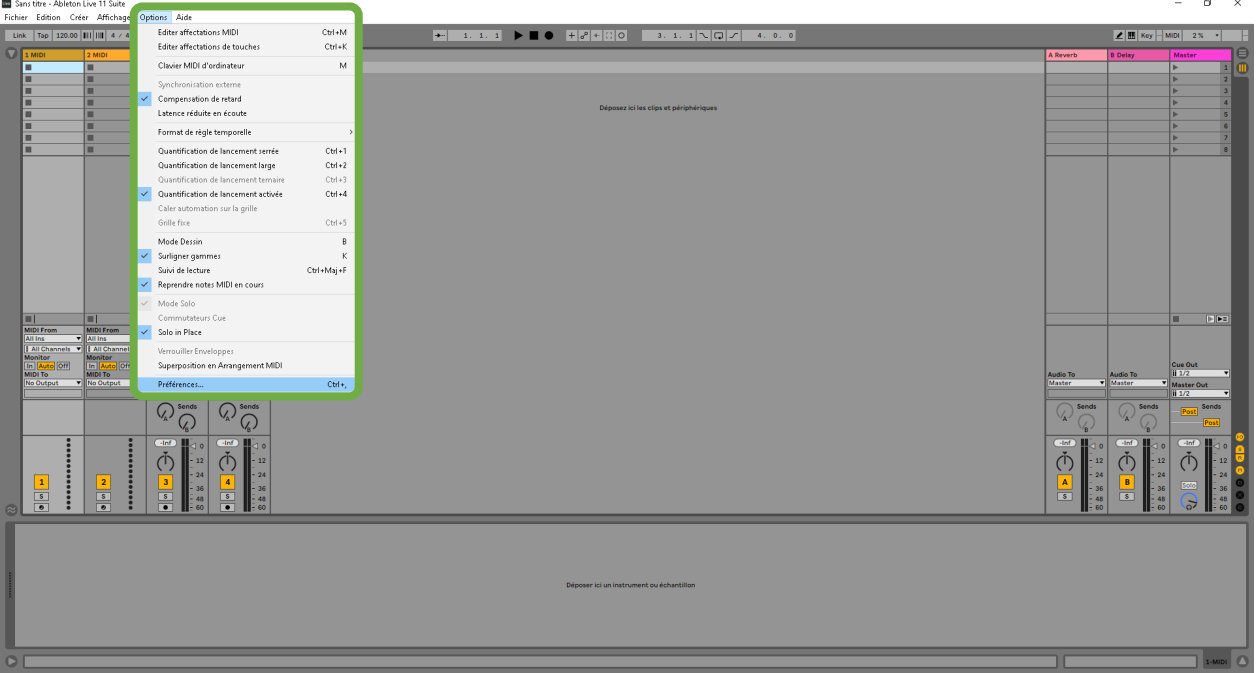

Windows

Open the "Options" menu then click preferences to open de Preferences window.

Mac

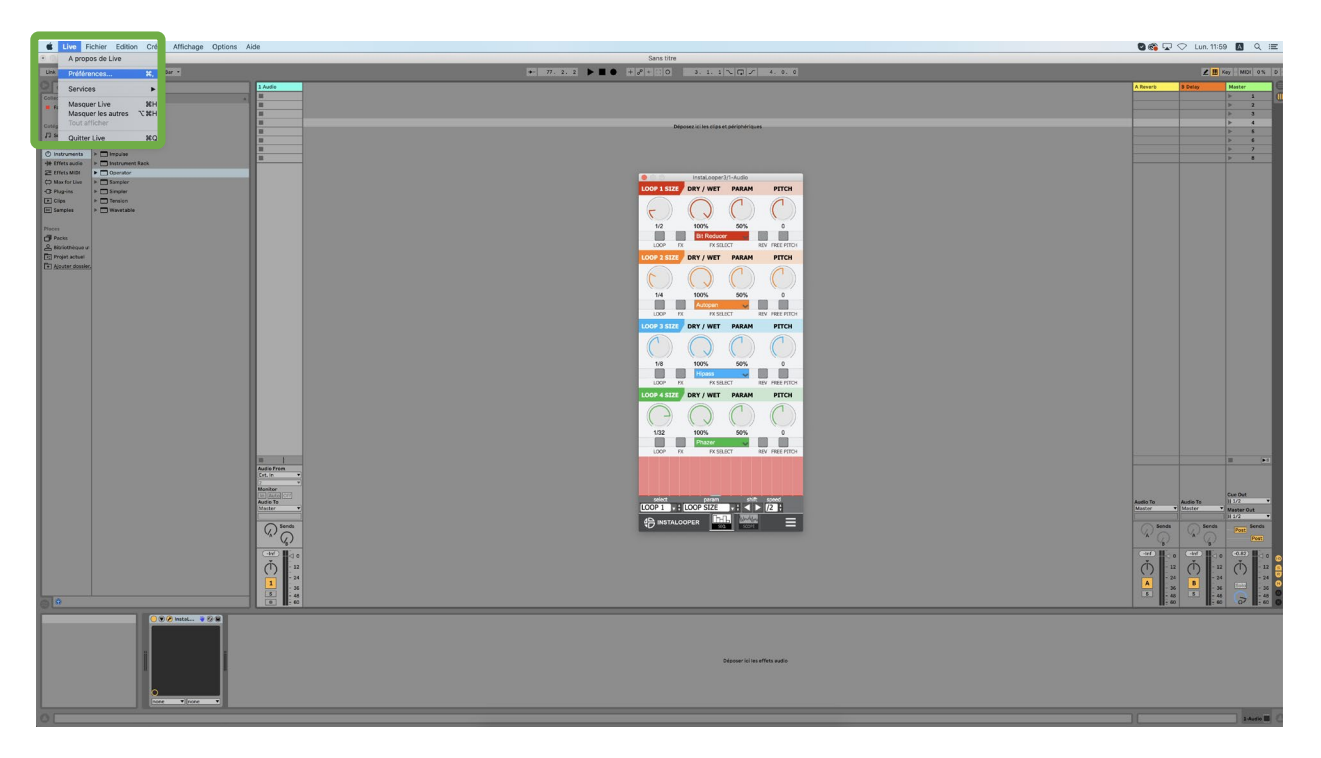

Open the "Live" menu then click preferences to open de Preferences window.

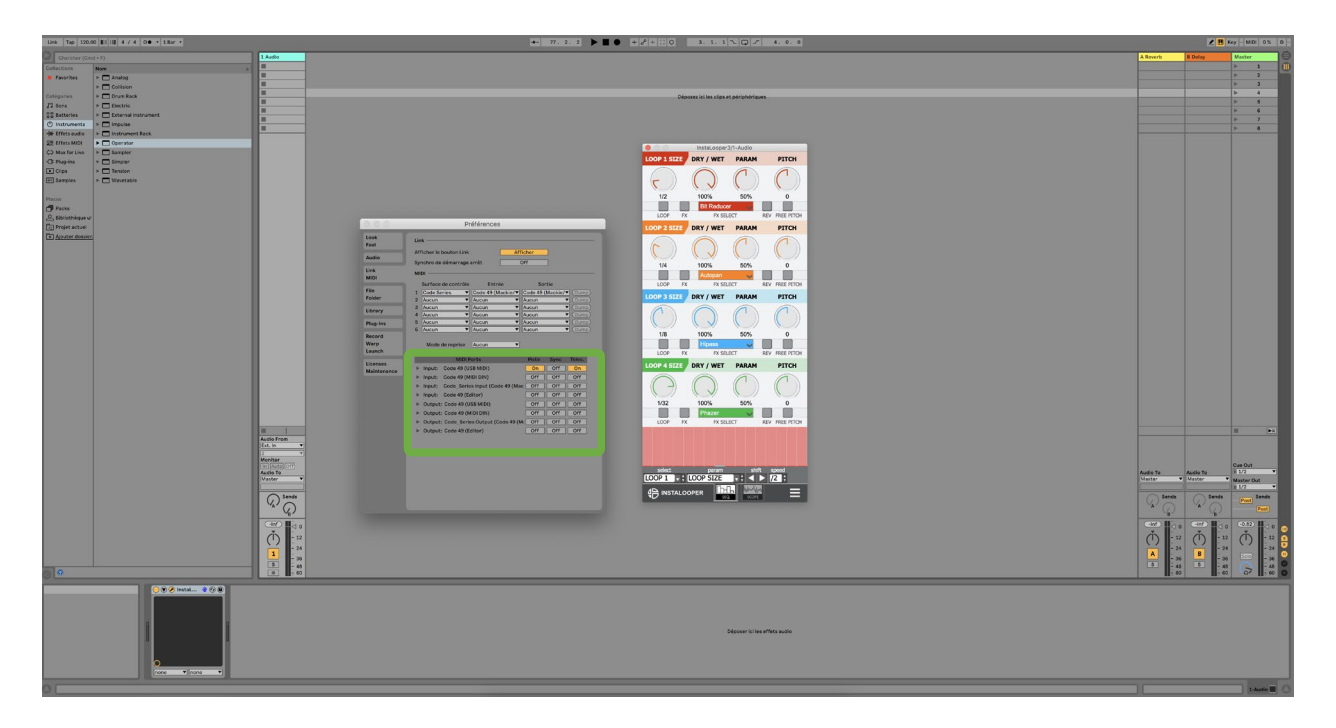

In the MIDI, link tab, activate the track and remote input of your controller. Then you can close the preference window.

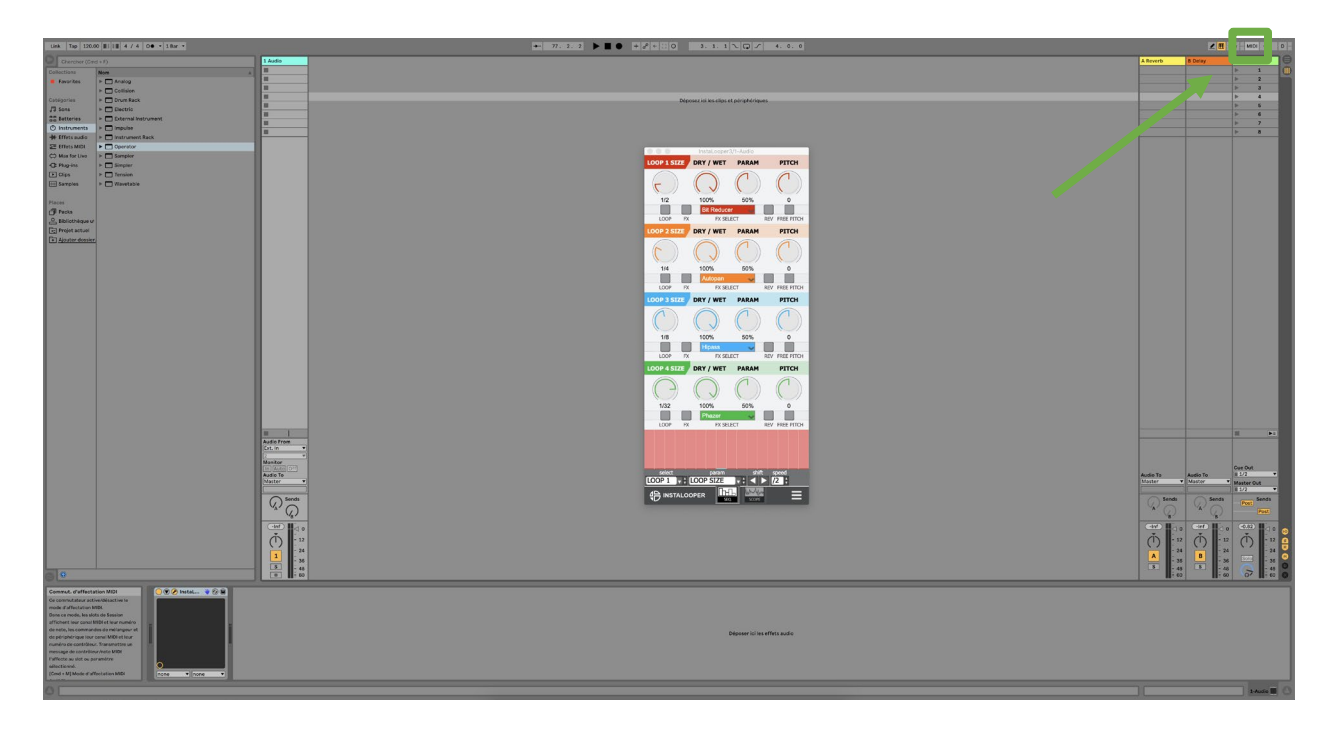

Click the MIDI button to switch on MIDI Map mode

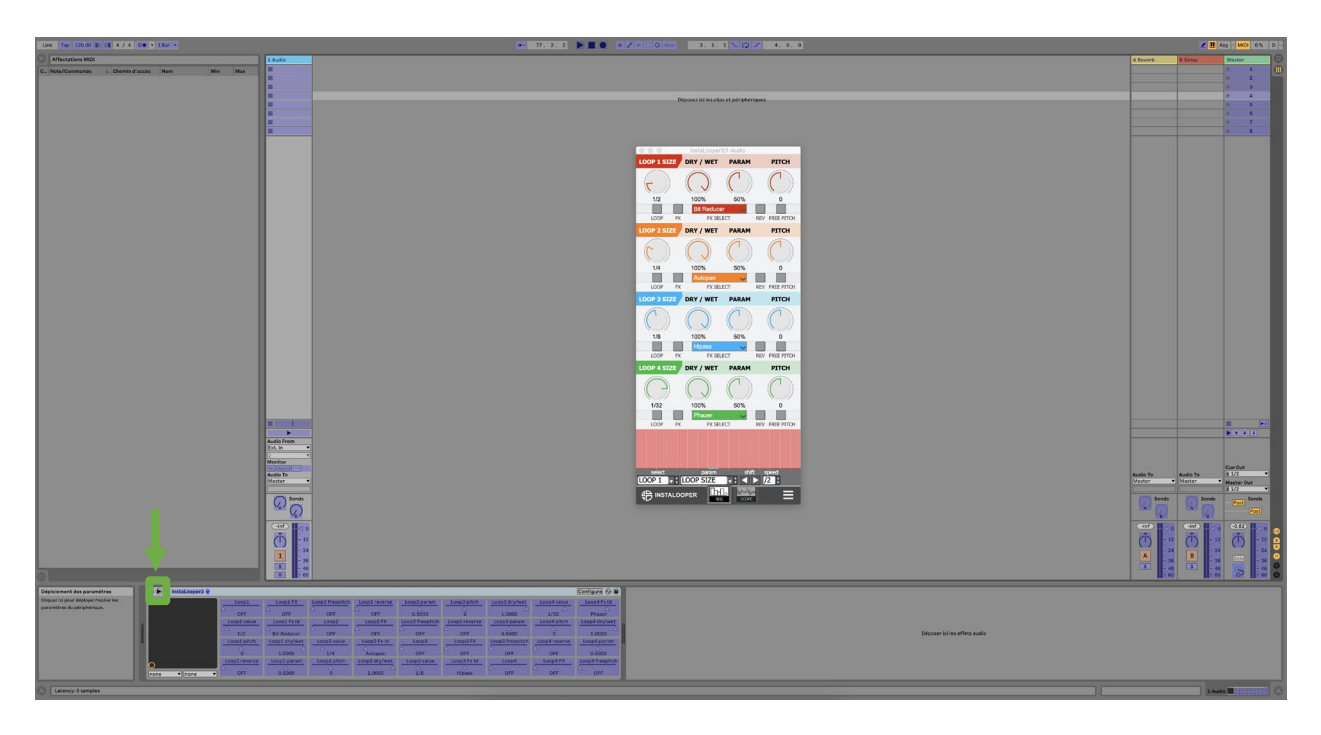

Click the arrow on the plugin view, then the parameters will appear.

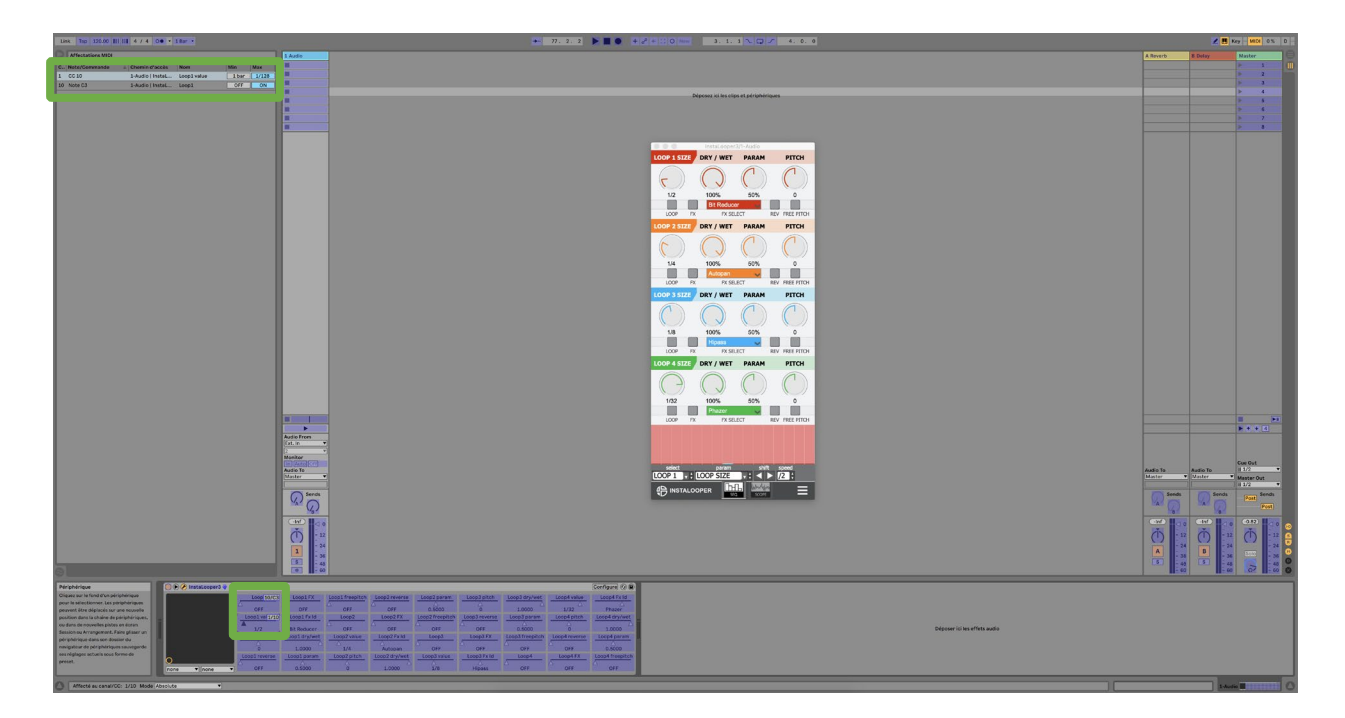

Select the parameters you want to assign, click on the parameter, then push a button or turn a knob on your controller to assign the parameter to it. Once done, exit the MIDI Map Mode.

#### <span id="page-48-0"></span>**8.1.2 Cubase**

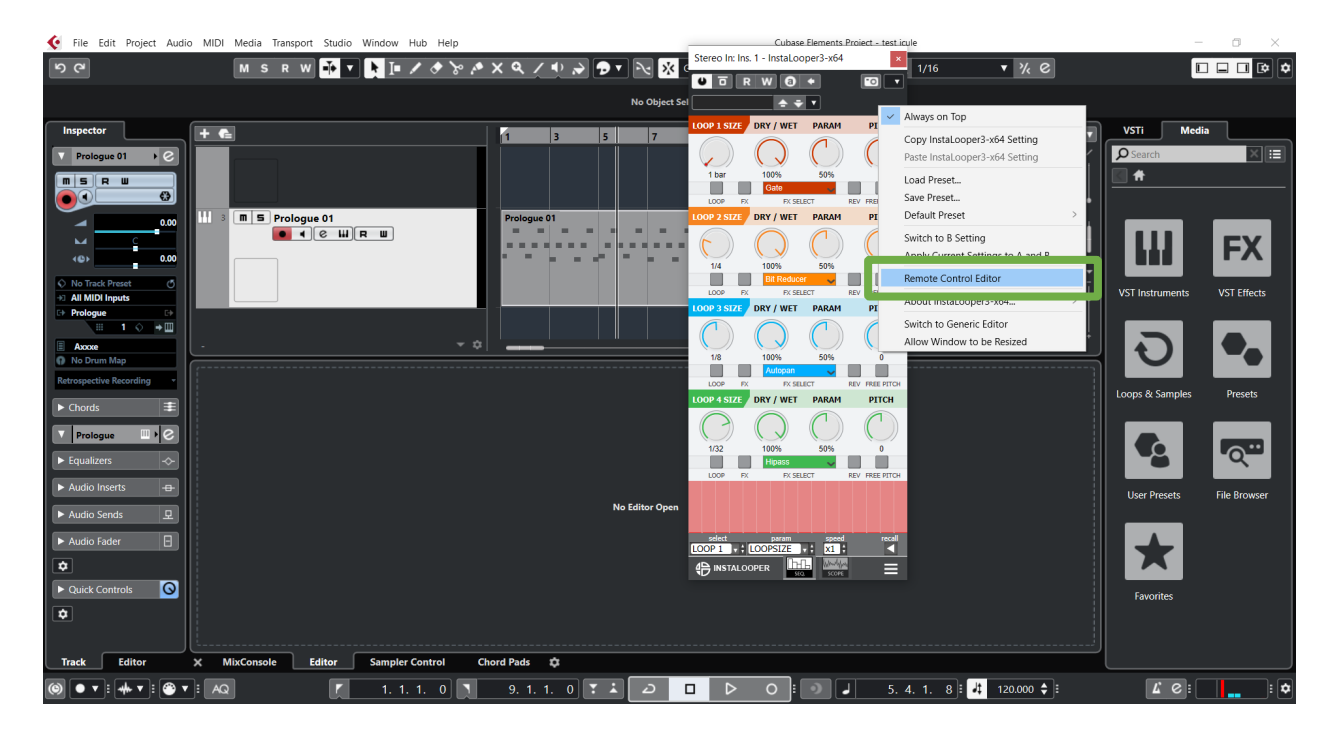

Right click on the knob or push button you want to assign on the plugin user interface.

Open menu, select the "Remote Control Editor" field then click.

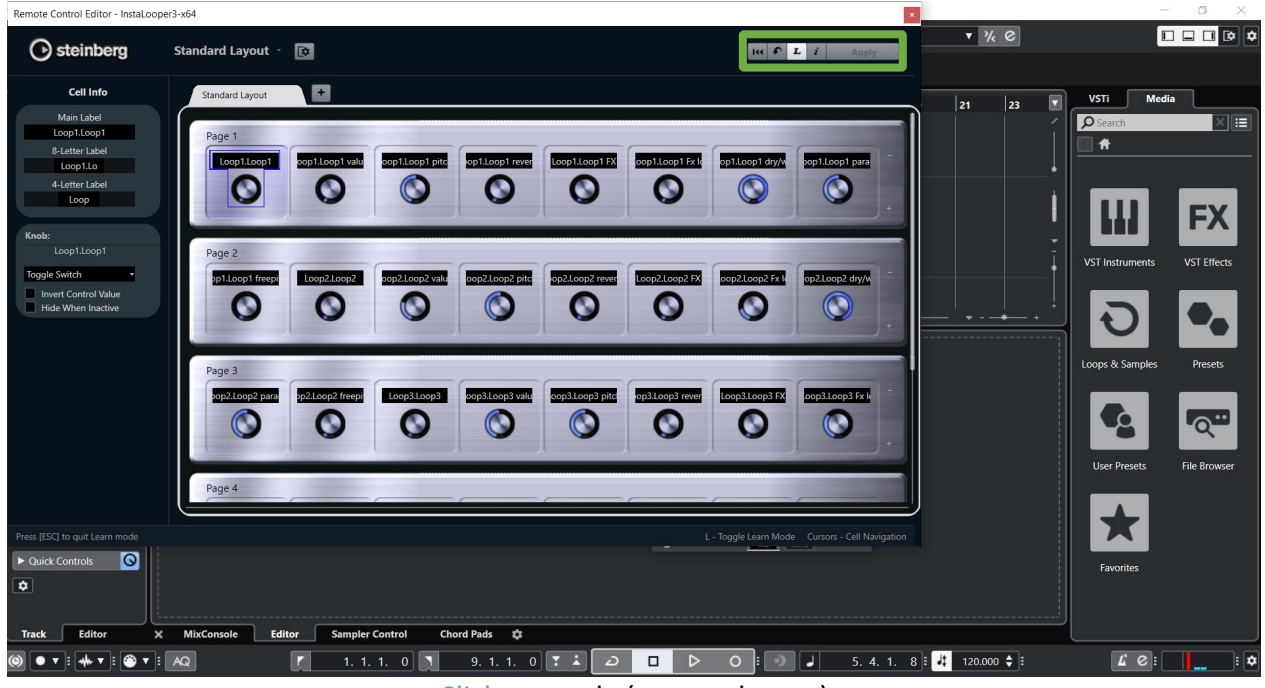

Click on apply (current layout) and enable MIDI learn.

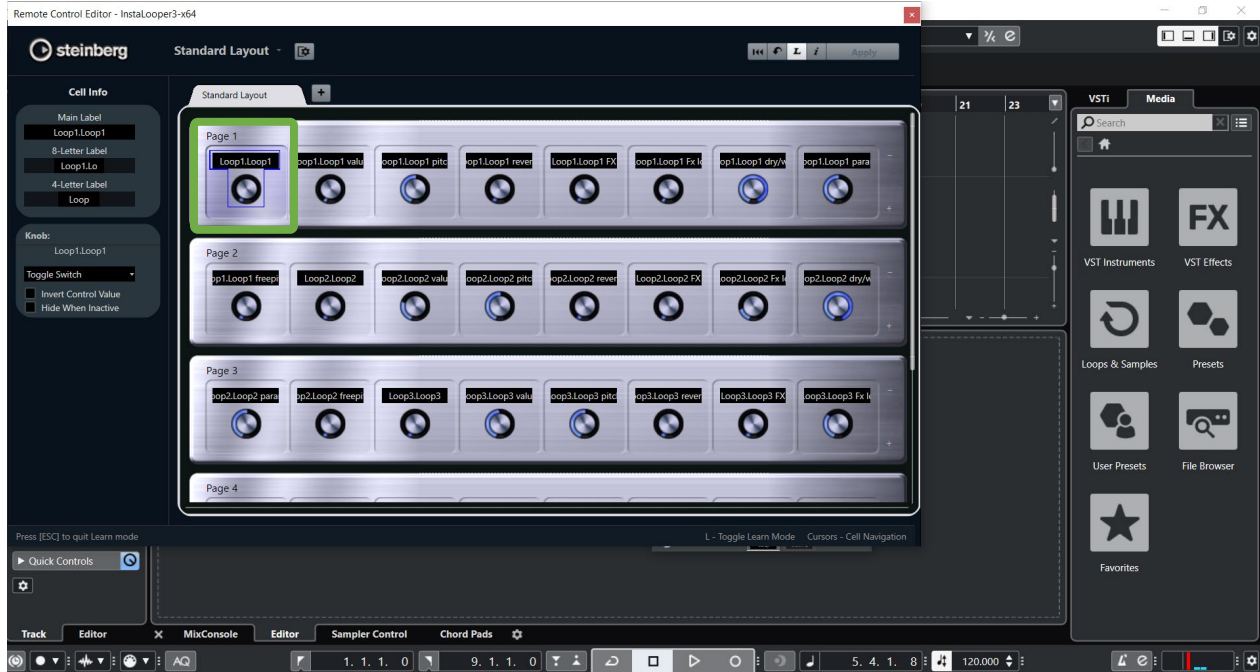

Select the cell parameter then move your knob or fader of the external controller to assign it to the InstaLooper3.

### <span id="page-50-0"></span>**8.1.3 Logic Pro**

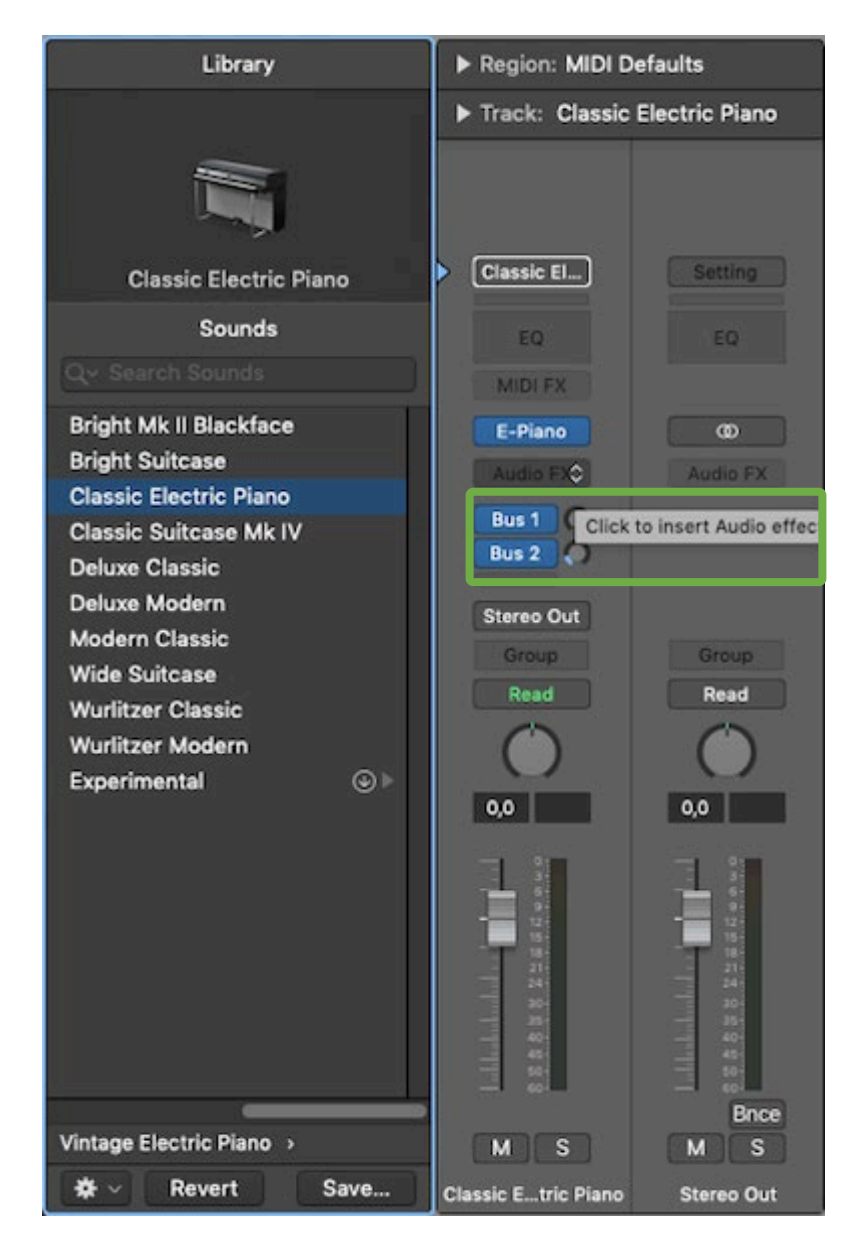

First, click right on audio FX to select Instalooper3.

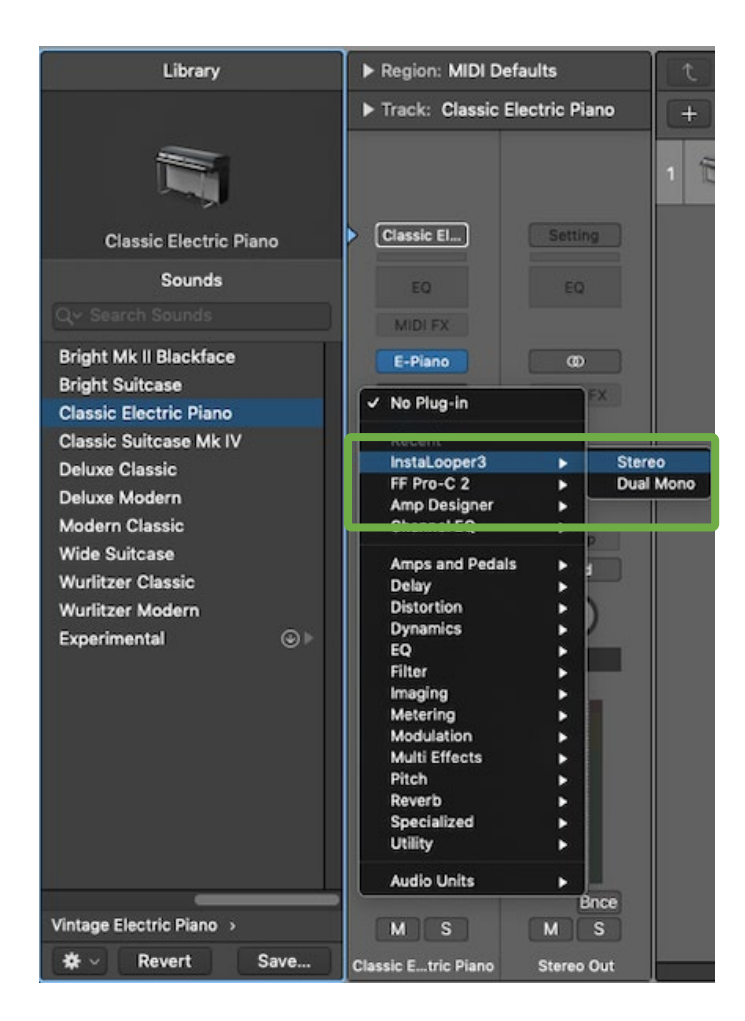

Select the Instalooper3

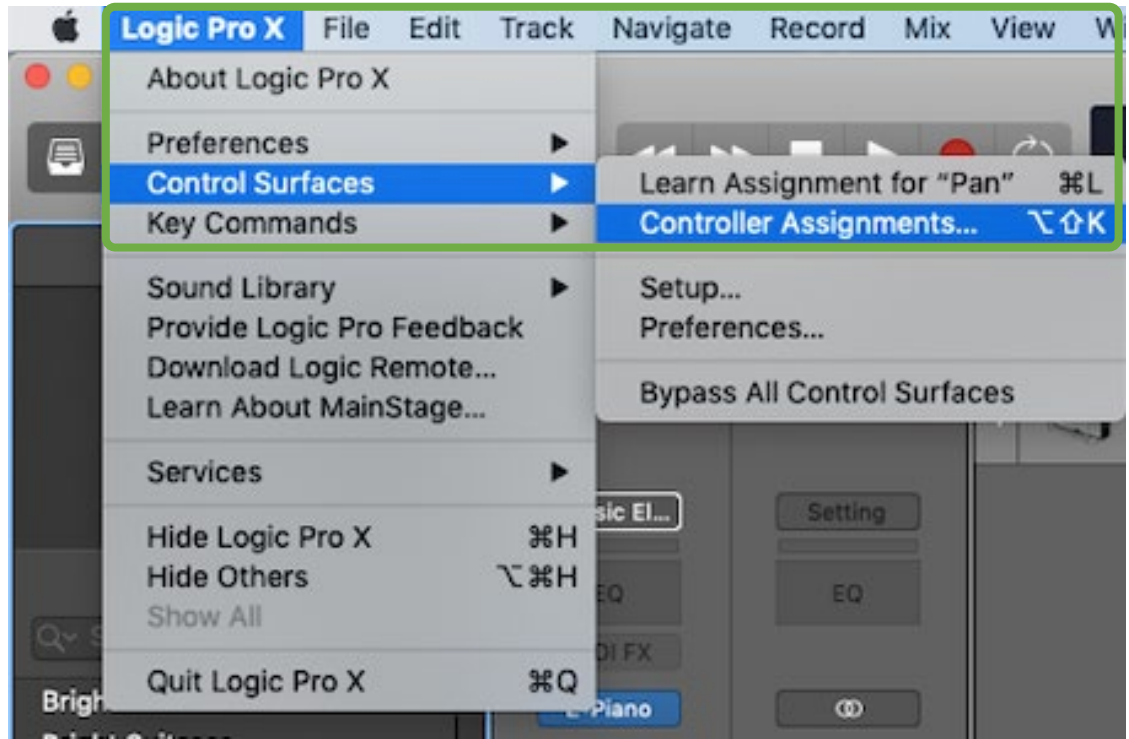

Go to the Logic Pro X Toolbar and go to Control surfaces, then click on Controller Assignments

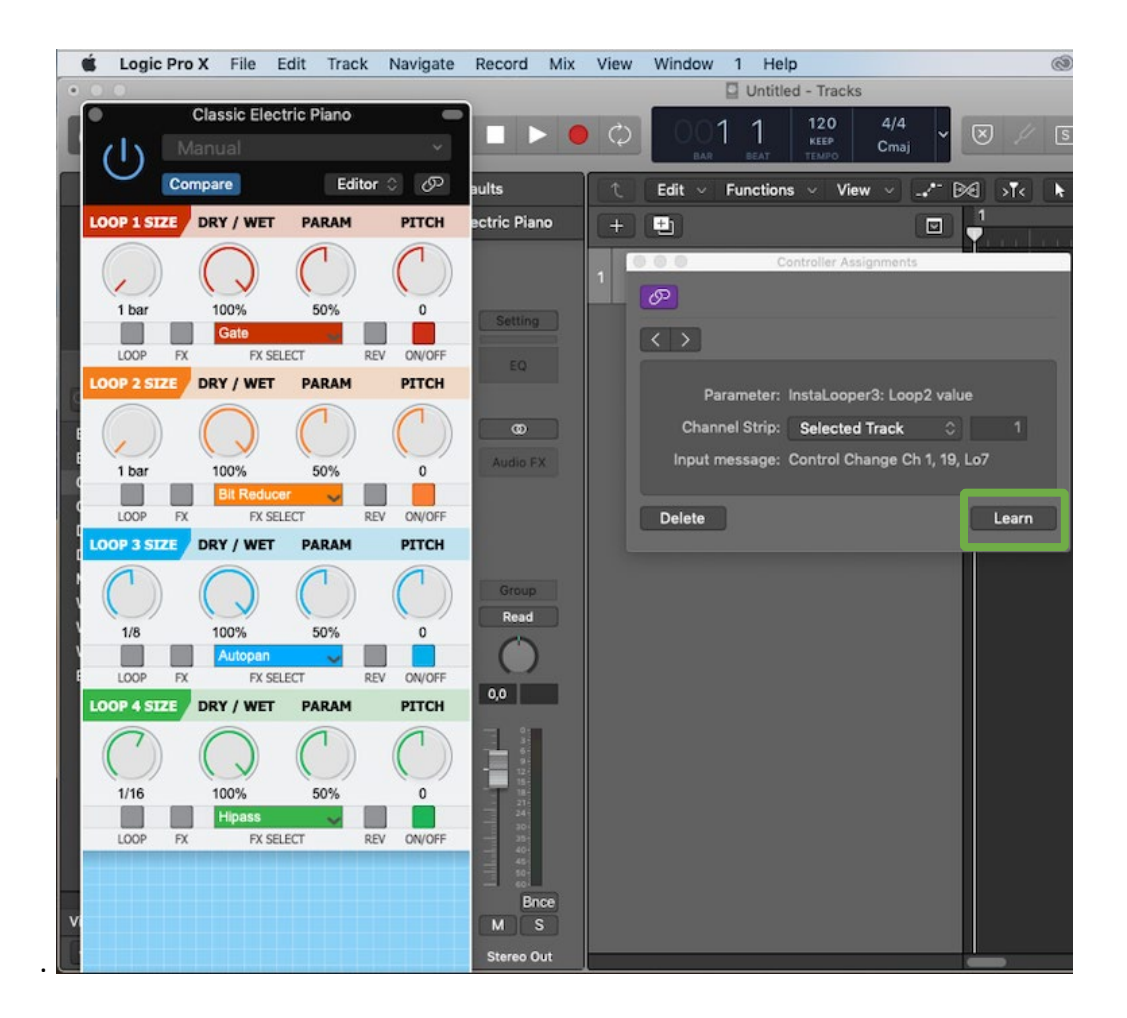

The controller assignments window will appear.

Click on the Instalooper3 button you want to assign

Then click on the LEARN button in the window.

Your knob is now assigned

#### <span id="page-54-0"></span>**8.1.4 FL Studio**

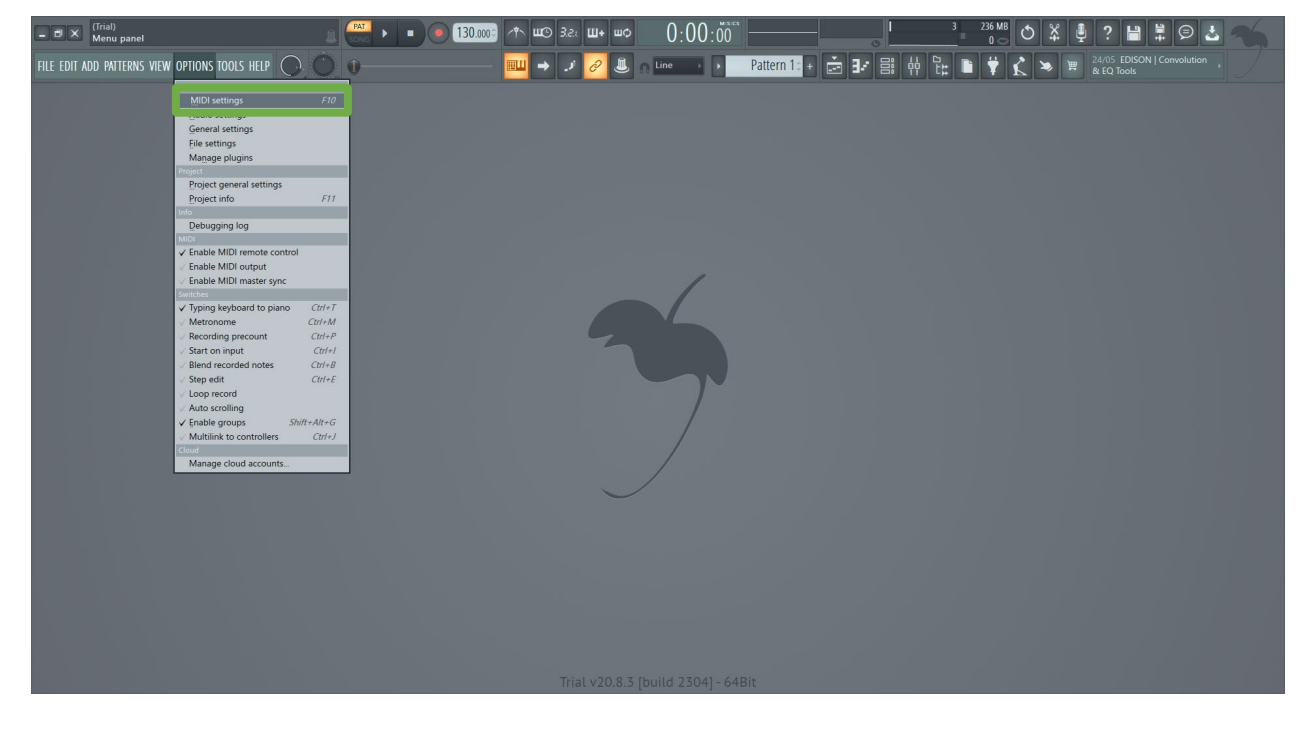

FL Studio MIDI keyboard setup

Click the options menu from the top toolbar, then click MIDI Settings.

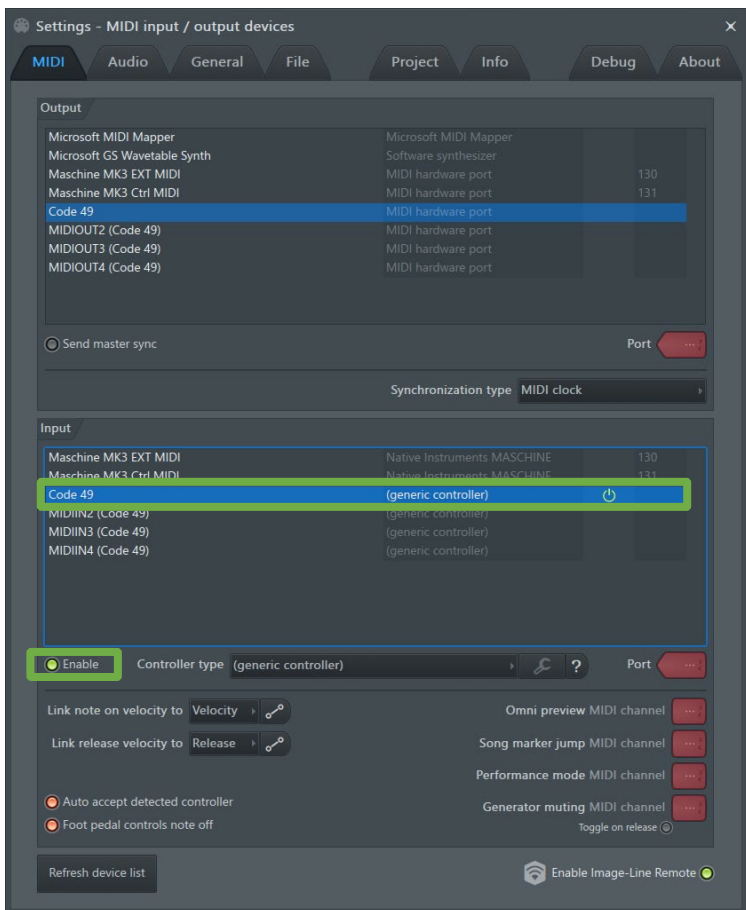

In the MIDI options window, go to the Input settings section. Select your MIDI keyboard and click Enable.

Press a key/pad to confirm you're getting MIDI signal.

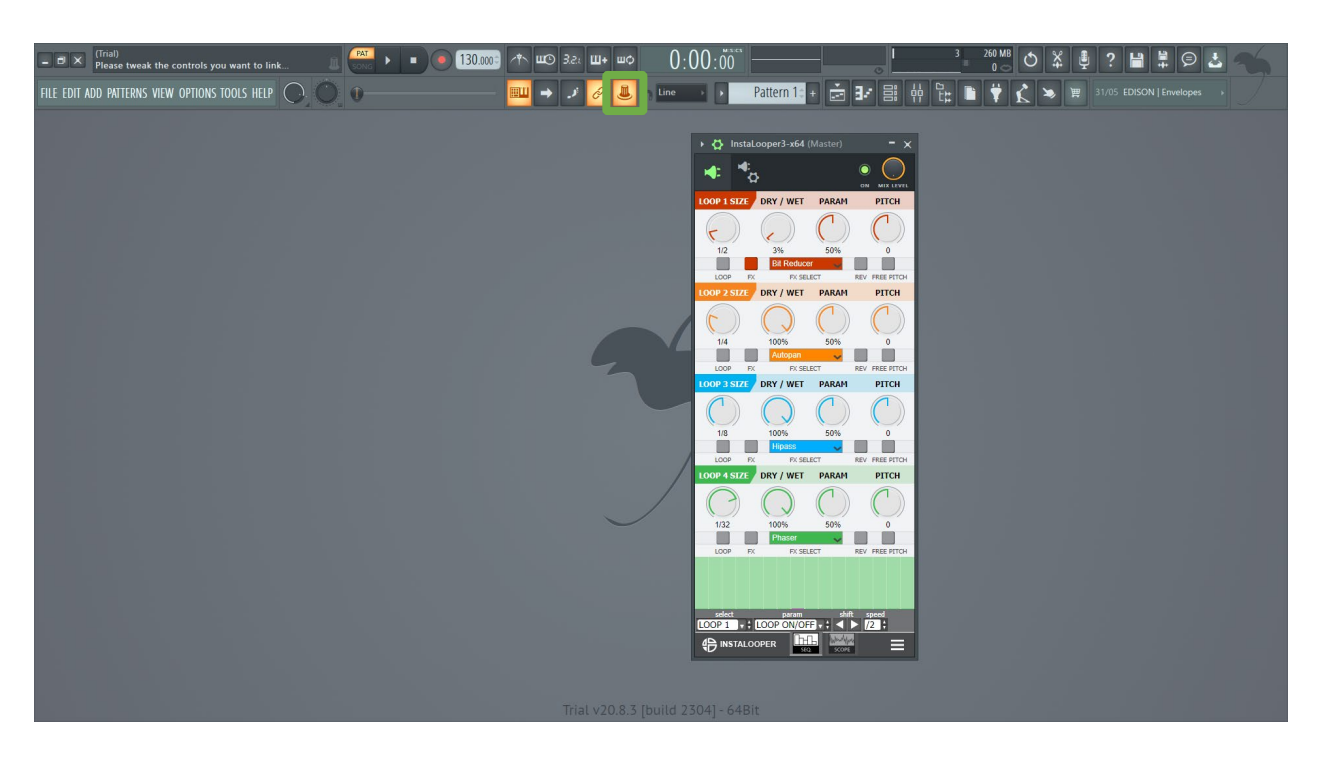

Click on the "Multilink to controllers" button or "Ctrl + J" on Windows "command + J" on Mac. Click on a button or knob you want to activate on the user interface.

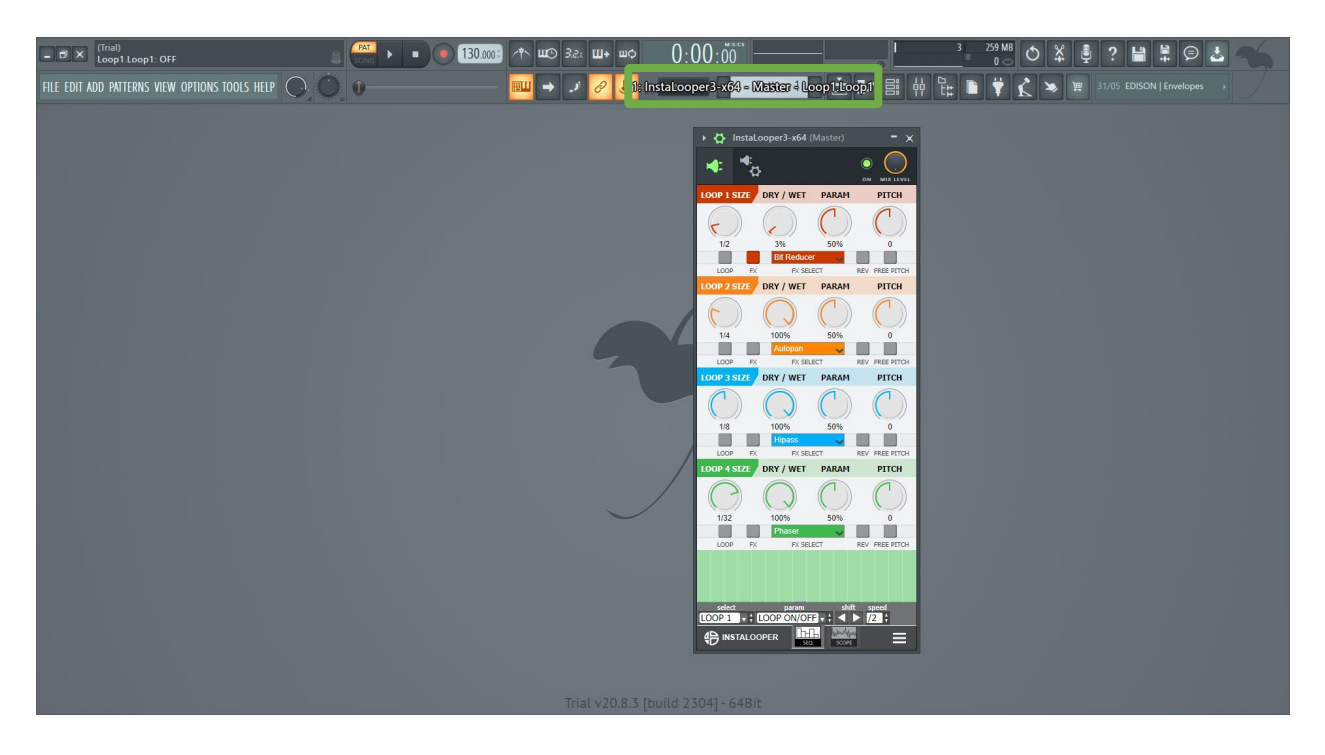

Then move the button or the knob of your controller to assign the selected button or knob you want to control.

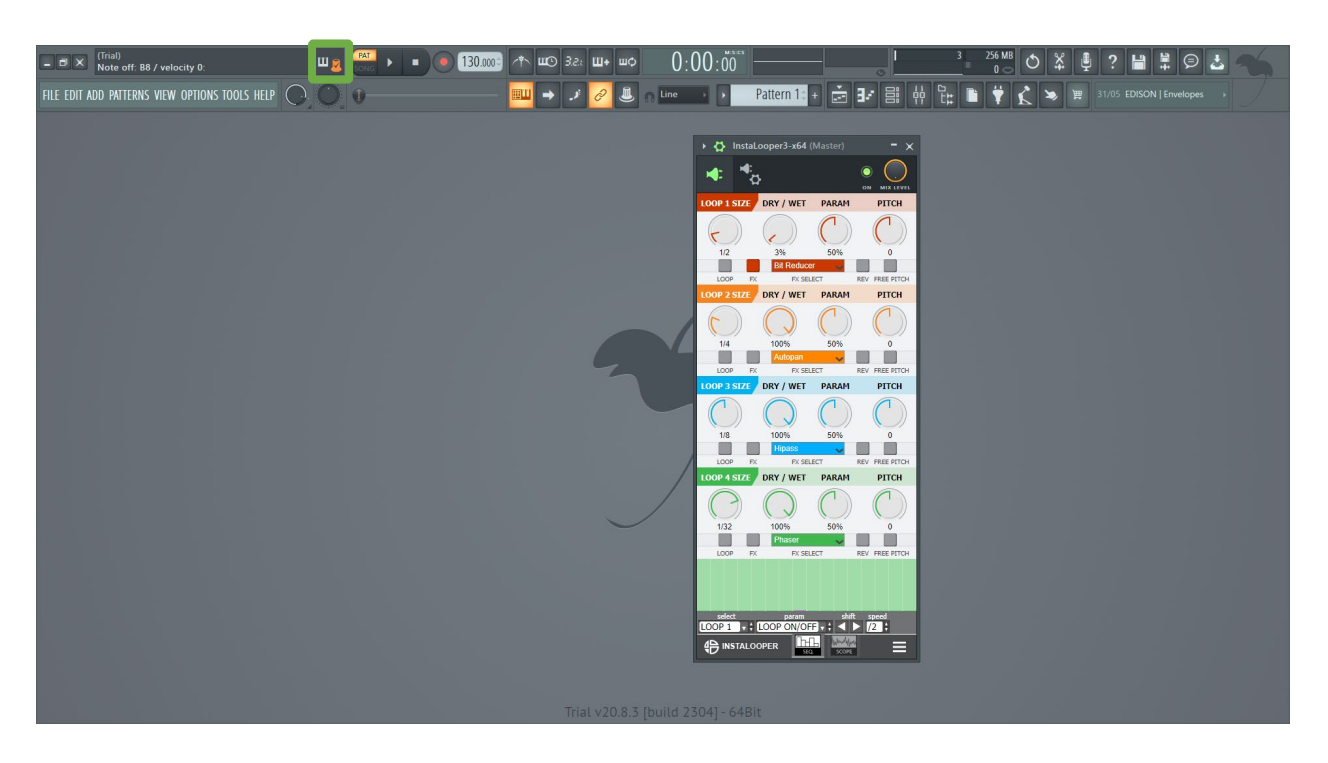

When you move the assigned button or knob on your controller, you should see the "orange knob" icon highlighted on the left top, which means your controller was successfully assigned.

## <span id="page-58-0"></span>**9. Settings**

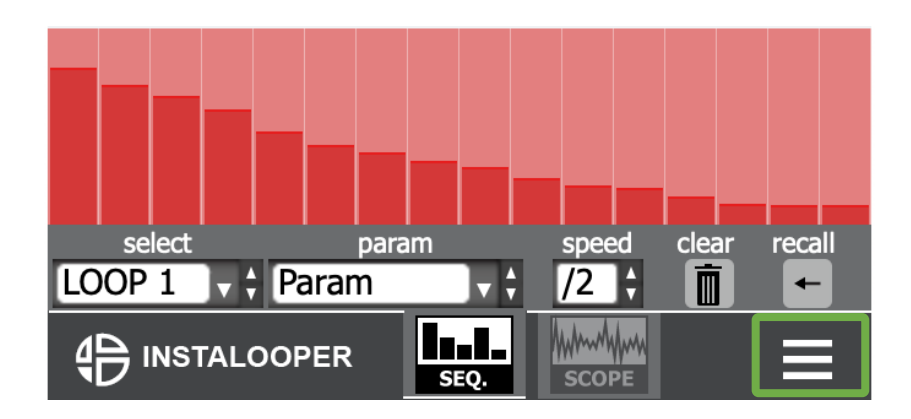

Click on the settings icon to get access to settings view.

#### <span id="page-59-0"></span>**9.1 Settings view**

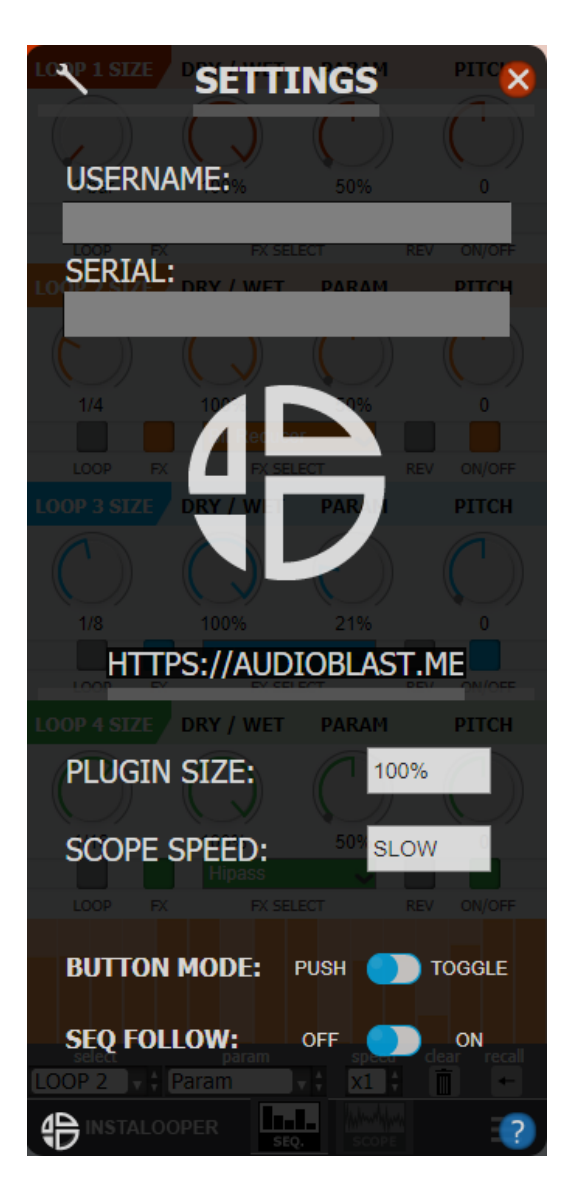

In this view you can modify settings of the plugin.

You get access to plugin size, scope speed, button mode, sequencer follow, and help button.

#### <span id="page-60-0"></span>**9.1.1 Plugin size**

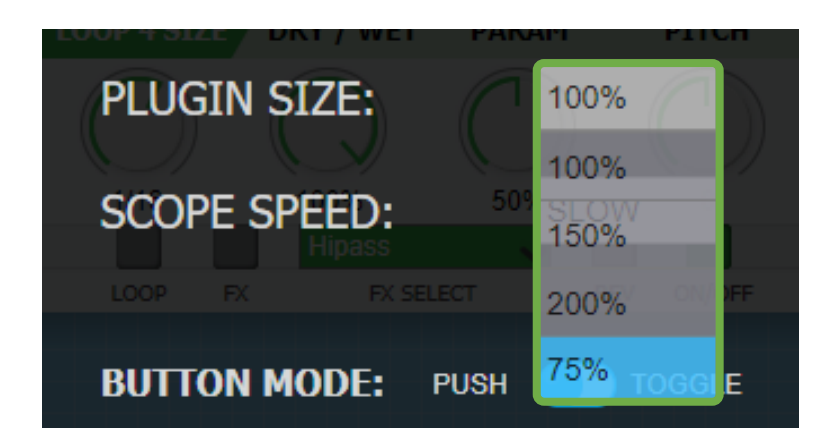

Click on the drop-down list to select one of the 4 sizes: 75 %,100%,150%,200%.

#### <span id="page-60-1"></span>**9.1.2 Scope speed**

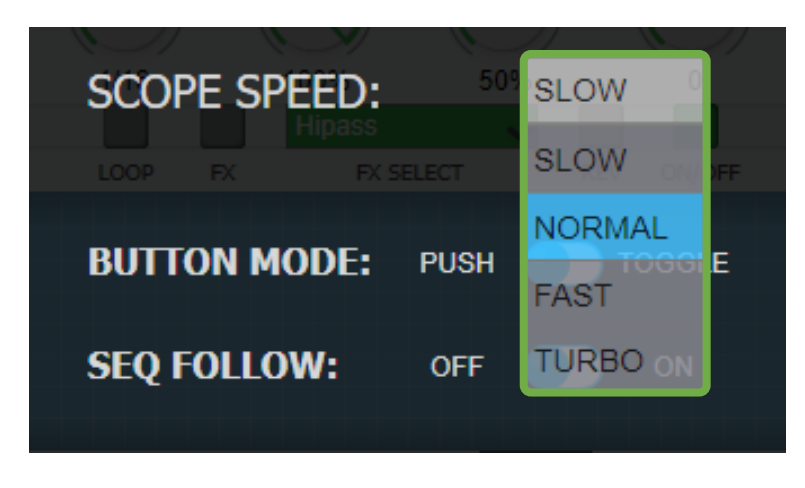

Click on the drop-down list to select once of the 4 speeds: Slow, Normal, Fast, Turbo.

#### <span id="page-61-0"></span>**9.1.3 Button mode**

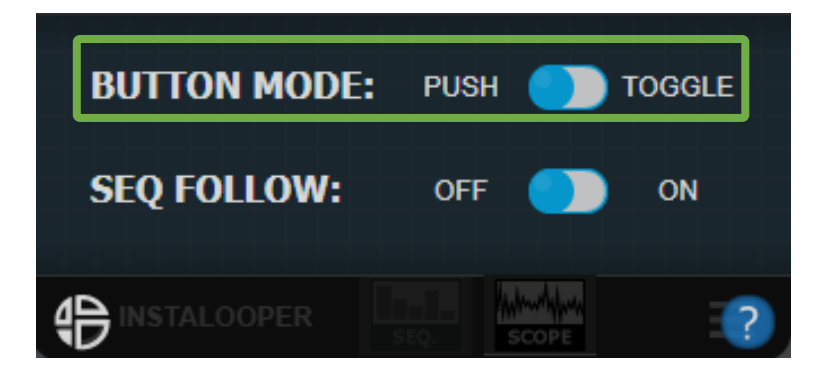

This switch button allows you to select the button mode. There are two modes: "push" and "toggle".

- **Push:** When this mode is selected the buttons are activated when you hold the left click, once click released, the button is deactivated. In this mode right click has no effect.
- **Toggle:** When this mode is selected, just left click on a button to activate it, left click again to deactivate it. In this mode right click is working like the push mode. In this mode you get toggle mode on left click and push mode on right click.

#### <span id="page-62-0"></span>**9.1.4 Sequencer follow**

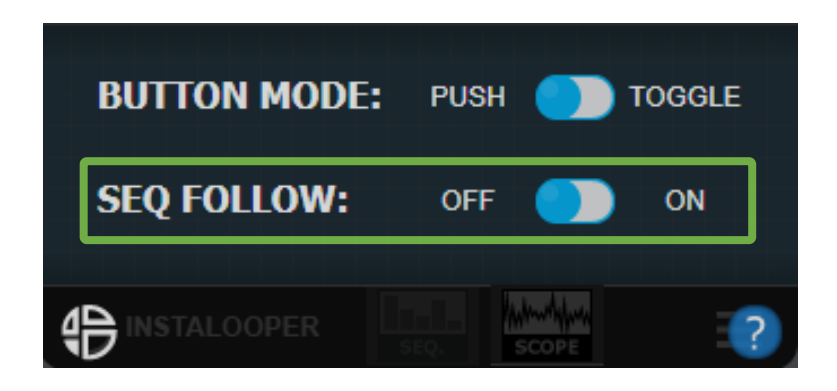

This switch button allows you to select the sequencer follow mode. There are two modes: "off" and "on".

- **Off:** When this mode is selected the sequencer display doesn't follow the activated loop.
- **On:** When this mode is selected the sequencer display follows the activated loop, showing the last edited parameter.

#### <span id="page-62-1"></span>**9.1.5 Help**

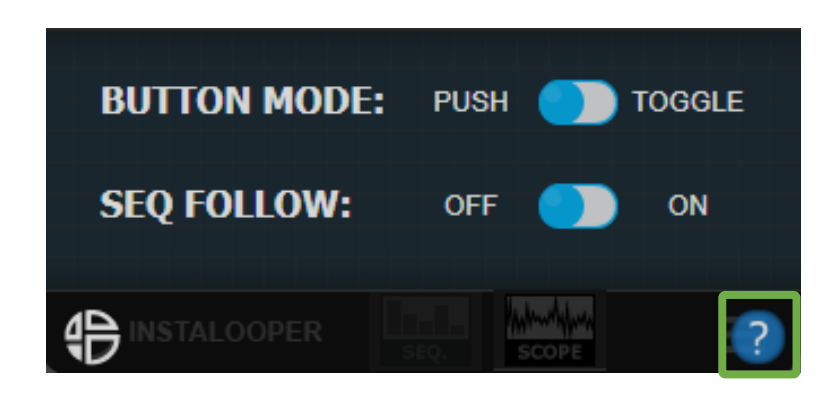

Click on the question mark icon to get fast access to the user manual.